# Panasonic ®

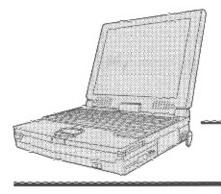

# **Personal Computer**

# **OPERATING INSTRUCTIONS**

CF-63 Series

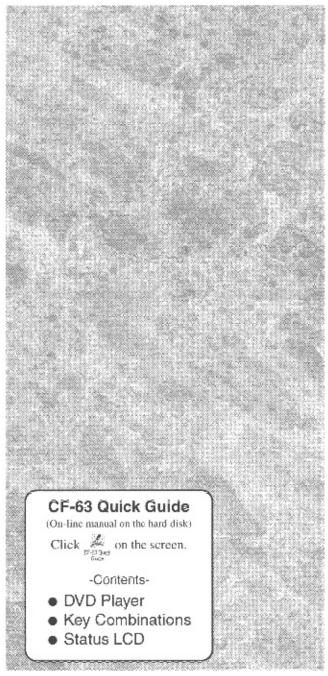

# **Contents**

| Getting Started                                                                                                    |                                        |
|----------------------------------------------------------------------------------------------------|----------------------------------------|
| Read Me First                                                                                                    | 5                                      |
| First-time Operation                                                                                                    | 6                                      |
|                                                                                                    |                                        |
| Operation                                                                                                    |                                        |
| Starting Up/Shutting Down                                                                                                    |                                        |
| Playing Full Motion Video                                                                                                    |                                        |
| Computing On the Road                                                                                                    | 17                                     |
| Using the Battery Pack                                                                                                    | 20                                     |
| Security Measures                                                                                                    |                                        |
| Infrared Data Communications                                                                                                    |                                        |
| Add-ons/Peripherals                                                                                                    |                                        |
| Usage, Carrying and Maintenance                                                                                                    |                                        |
|                                                                                                    |                                        |
| Troubleshooting                                                                                                    |                                        |
| Computer Diagnosis                                                                                                    | 33                                     |
|                                                                                                    |                                        |
| Dealing with Problems                                                                                                    |                                        |
|                                                                                                    | 34                                     |
| Dealing with Problems Technical Information                                                                                                    | 34<br>38                               |
| Dealing with Problems                                                                                                    | 34<br>38                               |
| Dealing with Problems Technical Information                                                                                                    | 34<br>38                               |
| Dealing with Problems Technical Information Reinstalling Software                                                                                                    | 34<br>38<br>39                         |
| Dealing with Problems Technical Information Reinstalling Software  Appendix LIMITED USE LICENSE AGREEMENT                                                                        | 34<br>38<br>39                         |
| Dealing with Problems Technical Information Reinstalling Software  Appendix LIMITED USE LICENSE AGREEMENT Windows 95 Setup Procedure                                             | 34<br>38<br>39<br>42<br>45             |
| Dealing with Problems Technical Information Reinstalling Software  Appendix LIMITED USE LICENSE AGREEMENT                                                                        | 34<br>38<br>39<br>42<br>45<br>46       |
| Dealing with Problems Technical Information Reinstalling Software  Appendix LIMITED USE LICENSE AGREEMENT Windows 95 Setup Procedure Setup Utility  Names and Functions of Parts | 34<br>38<br>39<br>42<br>45<br>46<br>48 |
| Dealing with Problems Technical Information Reinstalling Software  Appendix LIMITED USE LICENSE AGREEMENT Windows 95 Setup Procedure Setup Utility                               | 34<br>38<br>39<br>45<br>46<br>48<br>50 |

| Model<br>No. ————— | Dealer's Name         |  |
|--------------------|-----------------------|--|
| Serial<br>No       |                       |  |
| or                 |                       |  |
| Code<br>No         | Dealer's Address ———— |  |
| Date               |                       |  |
| of<br>Purchase     |                       |  |

#### Introduction

Thank you for purchasing the Panasonic CF-63 series computer. Please read the operating instructions thoroughly for proper operation of your new computer.

#### Illustrations in this Manual

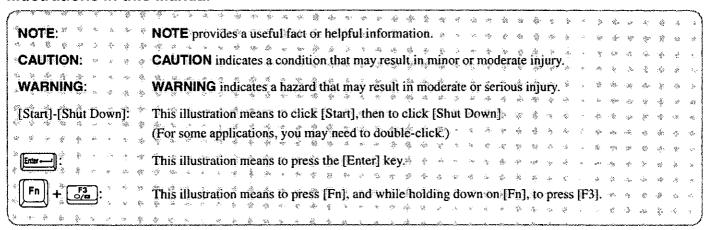

#### Copyright

This manual is copyrighted by Matsushita Electric Industrial Co., Ltd. with all rights reserved. No part of this manual may be reproduced in any form without the prior written permission of Matsushita Electric Industrial Co., Ltd. No patent liability is assumed with respect to the use of the information contained herein.

©Matsushita Electric Industrial Co., Ltd. 1997. All Rights Reserved.

#### Disclaimer

Computer specifications and manuals are subject to change without notice. Matsushita Electric Industrial Co., Ltd. assumes no liability for damage incurred directly or indirectly from errors, omissions or discrepancies between the computer and the manuals.

#### **Trademarks**

PS/2<sup>TM</sup> is a trademark of International Business Machines Corporation.

Microsoft®, MS-DOS® and Windows® are registered trademarks of Microsoft Corporation of the United States and/or other countries.

Pentium® is a registered trademark, and MMX<sup>TM</sup> is a trademark of Intel Corporation.

TranXit™ is a trademark of Puma Corporation.

Panasonic® is a registered trademark of Matsushita Electric Industrial Co., Ltd.

#### For U.S.A.

# Federal Communications Commission Radio Frequency Interference Statement

Note: This equipment has been tested and found to comply with the limits for a Class B digital device, pursuant to Part 15 of the FCC Rules. These limits are designed to provide reasonable protection against harmful interference in a residential installation. This equipment generates, uses and can radiate radio frequency energy and, if not installed and used in accordance with the instructions may cause harmful interference to radio communications. However, there is no guarantee that interference will not occur in a particular installation. If this equipment does cause harmful interference to radio or television reception, which can be determined by turning the equipment off and on, the user is encouraged to try to correct the interference by one or more of the following measures:

- Reorient or relocate the receiving antenna.
- Increase the separation between the equipment and receiver.
- Connect the equipment into an outlet on a circuit different from that to which the receiver is connected.
- Consult the Panasonic Service Center or an experienced radio/TV technician for help.

#### Warning

To assure continued compliance, use only shielded interface cables when connecting to a computer or peripheral. Also, any changes or modifications not expressly approved by the party responsible for compliance could void the user's authority to operate this equipment.

This device complies with Part 15 of the FCC Rules. Operation is subject to the following two conditions:

- (1) This device may not cause harmful interference, and
- (2) This device must accept any interference received, including interference that may cause undesired operation.

#### For U.K.

#### Warning

#### This apparatus must be earthed for your safety.

To ensure safe operation the three-pin plug must be inserted only into a standard three-pin power point which is effectively earthed through the normal household wiring.

Extension cords used with the equipment must be three-core and be correctly wired to provide connection to earth. Wrongly wired extension cords are a major cause of fatalities.

The fact that the equipment operates satisfactorily does not imply that the power point is earthed and that the installation is completely safe.

For your safety, if you have any doubt about the effective earthing of the power point, consult a qualified electrician.

# FOR YOUR SAFETY PLEASE READTHE FOLLOWING TEXT CAREFULLY

This appliance is supplied with a moulded three pin mains plug for your safety and convenience.

A 3 amp fuse is fitted in this plug.

Should the fuse need to be replaced please ensure that the replacement fuse has a rating of 3 amps and that it is approved by ASTA or BSI to BS 1362. Check for the ASTA mark  $\bigoplus$  or the BSI mark  $\bigotimes$  on the body of the fuse.

If the plug contains a removable fuse cover you must ensure that it is refitted when the fuse is replaced.

If you lose the fuse cover the plug must not be used until a replacement cover is obtained.

A replacement fuse cover can be purchased from your local Panasonic Dealer.

IF THE FITTED MOULDED PLUG IS UNSUITABLE FOR THE SOCKET OUTLET IN YOUR HOME THEN THE FUSE SHOULD BE REMOVED AND THE PLUG CUT OFF AND DISPOSED OF SAFELY.

THERE IS A DANGER OF SEVERE ELECTRICAL SHOCK IF THE CUT OFF PLUG IS INSERTED INTO ANY 13 AMP SOCKET.

If a new plug is to be fitted please observe the wiring code as shown below.

If in any doubt please consult a qualified electrician.

#### Warning: THIS APPLIANCE MUST BE EARTHED.

#### **Important**

The wires in this mains lead are coloured in accordance with the following code:

Green-and-yellow: Earth Blue: Neutral Brown: Live

As the colours of the wires in the mains lead of this apparatus may not correspond with the coloured markings identifying the terminals in your plug, proceed as follows:

The wire which is coloured GREEN-and-YELLOW must be connected to the terminal in the plug which is marked by the letter E or by the safety earth symbol (a) coloured GREEN or GREEN-and-YELLOW.

The wire which is coloured Blue must be connected to the terminal which is marked with the letter N or coloured BLACK. The wire which is coloured Brown must be connected to the terminal which is marked with the letter L or coloured RED.

The mains plug on this equipment must be used to disconnect the mains power.

Please ensure that a socket outlet is available near the equipment and shall be easily accessible.

#### How to replace the fuse

Open the fuse compartment with a screwdriver and replace the fuse.

#### Warnings

 This equipment is not designed for connection to an IT power system.

(An IT system is a system having no direct connections between live parts and Earth; the exposed-conducive-parts of the electrical installation are earthed.

An IT system is not permitted where the computer is directly connected to public supply systems in the U.K.)

 Disconnect the mains plug from the supply socket when the computer is not in use.

This equipment is produced to BS800/1983.

### **Lithium Battery**

#### Lithium Battery!

This computer contains a lithium battery to enable the date, time, and other data to be stored in it.

The battery should only be exchanged by service personnel. Warning! Risk of explosion from incorrect installation or misapplication!

# Warnung bezüglich der Lithiumbatterie (Sicherungsbatterie)

Lithiumbatterie!

Dieser Computer enthält eine Lithiumbatterie zur Sicherung von Datum und Uhrzeit der eingebauten Uhr sowie anderer Systemdaten im Speicher bei einer Unterbrechung der Hauptstromversorgung. Diese Sicherungsbatterie darf nur von Kundendienstpersonal ausgewechselt werden.

Warnung! Bei falschem Gebrauch besteht Explosionsgefahr! Entsorgung gebrauchter Batterien nach Angaben des Herstellers.

# Avertissement concernant la pile au lithium (pile de sauvegarde)

Pile au lithium!

Le micro-ordinateur renferme une pile au lithium qui permet de sauvegarder certaines données comme la date et l'heure notamment. Elle ne devra être remplacée que par un technicien qualifié.

Avertissement! Risque d'explosion en cas de non respect de cette mise en garde!

## **DVD Drive Caution**

#### CAUTION!

THIS PRODUCT UTILIZES A LASER.

USE OF CONTROLS, ADJUSTMENTS OR PERFORMANCE OF PROCEDURES OTHER THAN THOSE SPECIFIED HEREIN MAY RESULT IN HAZARDOUS RADIATION EXPOSURE.

DO NOT OPEN COVERS AND DO NOT REPAIR YOURSELF. REFER SERVICING TO QUALIFIED PERSONNEL

#### **WARNUNG!**

DIESES PROUKT ERZEUGT LASERSTAHLUNG.

DURCHFÜHRUNG ANDERER VORGÄNGE ALS DER HIER ANGEGEBENEN KANN ZU GEFÄHRLICHER STRAHLUNG FÜHREN

REPARATUREN DÜRFEN NUR VON QUALIFIZIERTEM FACHPERSONAL DURCHGEFÜHRT WERDEN.

#### **AVERTISSEMENT!**

CET APPAREIL UTILISE UN LASER.

L'UTILISATION DE COMMANDES OU DE RÉGLAGES OU L'EXÉCUTION DE PROCÉDURES AUTRES QUE CELLES SPÉCIFIÉES ICI PEUVENT PROVOQUER UNE EXPOSITION À DES RADIATIONS DANGEREUSES.

NE PAS OUVRIR LES COUVERCLES NI ESSAYER DE RÉPARER SOI-MÊME.

CONFIER TOUT TRAVAIL D'ENTRETIEN À UN PERSONNEL QUALIFIÉ.

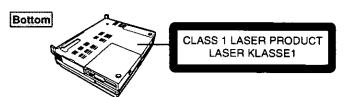

### **Precautions**

#### Usage

#### **Avoid Extreme Heat and Cold**

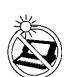

Do not store or use the computer in locations exposed to heat, direct sunlight, or extreme cold. Avoid moving the computer between locations with large temperature differences.

Operation: 5 °C to 35 °C (41 °F to 95 °F) Storage: -20 °C to 60 °C (-4 °F to 140 °F)

#### Avoid Direct Sunlight on the LCD Panel

The LCD panel should not be exposed to direct sunlight or ultraviolet light.

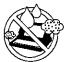

#### Avoid Humidity, Liquids and Dust

Do not store or use the computer in locations exposed to high humidity, liquids (including rain) or dust.

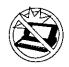

#### **Prevent Shock**

Avoid subjecting the computer to severe vibrations or impact. Do not place the computer inside a car trunk.

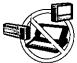

#### Avoid Radio Frequency Interference

Do not place the computer near a television or radio receiver.

### Handling

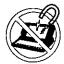

#### Avoid Magnetic Fields

Keep the computer away from magnets.

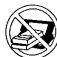

#### **Avoid Stacking**

Do not place heavy objects on top of the computer.

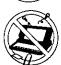

#### **Keep Small Objects Away**

Do not insert paper clips or other small objects into the computer.

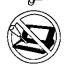

#### Do Not Disassemble the Computer

Do not attempt to disassemble your computer.

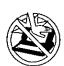

#### Avoid Excessive Force on the LCD Panel

Do not apply excessive downward force on the display when it is completely opened, especially when plugs and/or cables are connected to the rear of the computer.

#### Cables

Use of an interface cable longer than 3 m (9.84 feet) is not recommended.

# **Read Me First**

#### Saving Data on the Hard Disk

Do not expose your computer to shock.

Please use care when handling your computer, shock may damage your hard disk or make your software applications and data unusable.

Do not power down your computer while software applications are running or HDD indicator (□) is on.

Properly shut Windows\* down to avoid problems ([Start]-[Shut Down]).

Save all valuable data to floppy disks.
 Backing up data to floppy disks will limit damage should trouble occur to your computer or should you inadvertently change or erase data.

Use the security function for all important data.

page 22 Security Measures

\* This computer uses Microsoft® Windows® 95 Operating System.

### Saving Data on Floppy Disks

● Do not power down your computer or press the floppy disk drive eject button while the FDD indicator (□) is on.

Doing so may damage the data on the floppy disk and render the disk useless.

Use care when handling floppy disks.

To protect the data on your floppy disks or to prevent a floppy disk from becoming stuck in your computer, avoid the following:

- Sliding the shutter on the floppy disk manually.
- Exposing the disk to a magnetic field.
- Storing the disk in locations prone to high temperatures, low pitched noise, dampness, or dust.
- · Applying more than one label on the disk.
- Confirm the contents of a floppy disk before formatting it.

Confirm that no important data is on the disk, because all data on the disk will be erased.

Use the write-protect tab.
 This is a must for preserving important data. This prevents your data from being erased or overwritten.

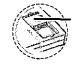

Write-protect Tab

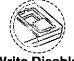

Write Enable

**Write Disable** 

## **Computer Viruses**

 Users are advised to purchase the latest versions of virus protection software and use them regularly.

We recommend you run the software:

- · When booting your computer.
- After receiving data.

We recommend that you check data received on floppy disks or from external sources, such as data downloaded from the Internet, e-mail, etc. (For compressed files, please uncompress them before running a check).

#### Other Precautions

For information on other important items including network-related items, please refer to the chapter on "Technical Information" ( page 38). We recommend a reading of the chapter.

# **First-time Operation**

It's now time to get started. Please read the steps below to help you learn what parts are included, and to gain an understanding of some basic computer-related operations.

# 1 Confirm the inclusion of all parts

Make sure the parts shown in the figure have been supplied. If any of them is missing or is not working properly, please consult your nearest Panasonic dealer.

#### CAUTION)

Please prepare one 2HD formatted floppy disk to create a backup disk of the Panasonic utilities. This backup disk is to be used when reinstallation of the Panasonic utilities becomes necessary.

| AC Adapter1                           | AC Cord1                                             |
|---------------------------------------|------------------------------------------------------|
| CF-AA159                              |                                                      |
| FMV Pack21                            | Operating Instructions 1                             |
| CF-VEV631                             |                                                      |
| Microphone1                           | Firstaid CD1                                         |
|                                       |                                                      |
| TranXit1                              | Windows 95 System Pack 1                             |
| Registration Card Accessory Catalogue | First-step Guide Registration Card Windows 95 CD-ROM |

# **2** Connect your computer to a power outlet

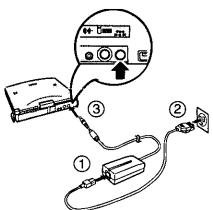

## (CAUTION)

#### Handling the AC adapter

- Do not twist or pull the AC power cord forcefully. Doing so may damage the connections.
- Use only the specified AC adapter (factory control number: CF-AA159) with your computer. Using an AC adapter other than the one supplied might damage the battery and/or the computer.
- When the DC plug is not connected to the computer, disconnect the AC cord from your AC wall outlet as well.
- Problems such as sudden voltage drops/surges may arise during periods of thunder and lightning. Since this could adversely affect your computer, an uninterruptible power source (UPS) is highly recommended.

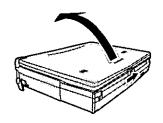

Move the power switch toward the rear direction and hold it there for one second until the power indicator goes on before releasing it.

# 3 Read the LIMITED USE LICENSE AGREEMENT ( page 42)

Confirm that the floppy disk drive is installed.

Before removing the seal covering the power switch, please read the LIMITED USE LI-CENSE AGREEMENT. Removal of this seal indicates agreement to the terms specified. To open the display, slide the latch located at the front and lift open the display. After you have agreed to the terms, you may turn your computer on.

#### CAUTION

- Do not slide the power switch repeatedly.
- After you have turned your computer off, you must wait ten seconds before you can turn it back on.

# 4 Set Windows up

The [Windows 95 Setup] will run after the computer is turned on. Simply follow the onscreen instructions.

### NOTE

- ◆ Please read the supplemental "Windows 95 Setup Procedure" for a more detailed explanation (☐ page 45).
- Moving the cursor  $(\DRed{\Bar{A}})$  or clicking buttons can be done through the touch pad  $(\Bar{\Bar{B}})$  page 10).
- If the display or the sound quality is not right, you can adjust the brightness and volume ( page 48).

One 2HD formatted floppy disk needs to be prepared. First, write "Firstaid FD" on a blank label, then stick this label on the floppy disk. Simply follow the on-screen instructions.

# 5 Double-click (Panasonic Setup Icon) on Windows

Inserting a floppy disk

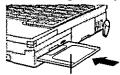

Label-side up Label on the top surface, and inserting the shutter-side headfirst. 

- Please store the "Firstaid FD" in a safe place. It will enable you to return your computer to factory condition should any problems occur.
- Do not remove the floppy disk while the FDD indicator ( ) is on, power down your computer or use the suspend function ( page 11).

■ Ejecting a floppy disk

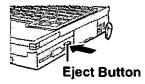

NOTE

## About the CF-63 Quick Guide 107-63 Duick Guide

- This is available as an on-line guide which includes information on the key input commands, Status LCD, DVD player and the "CF-63 Readme\*1". The "CF-63 Readme\*1" also contains detailed information.
- For the Quick Guide, we recommend setting the Desktop area to "1024 by 768 pixels" and the Color palette to "High Color (16 bits)" or more.

This concludes the first-time use operation guidelines.

<sup>\*1</sup> Depending on the model, some information may not be available in the Readme file.

# Starting Up/Shutting Down

### Starting Up

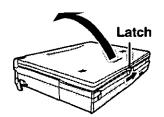

**7** Open up the display

Slide the latch as shown and lift open the display.

### NOTE

Do not turn on the computer with the LCD panel closed if an external monitor is not connected. The computer will not power on.

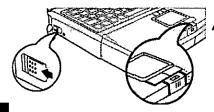

 $oldsymbol{2}$  Turn your computer on

Move the power switch toward the rear direction and hold it there for one second until the power indicator goes on before releasing it.

#### CAUTION

- Do not slide the power switch repeatedly.
- After you have turned your computer off, you must wait ten seconds before you can turn it back on.
- Do not turn the computer ON while your fingers are in contact with the touch pad.
   Problems may occur in the operation of the touch pad.
- If [Enter Password:] or security indicator (<a>) is displayed, you must first enter your User Password (<a>page 22).</a>

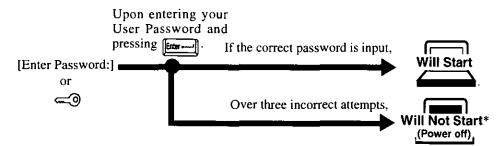

\* If you are starting from the suspend mode ( page 11), if after three attempts the correct password is not input, or if no password is entered for about a minute, the computer returns to the suspend mode.

#### NOTE

If the display on the right appears,

the network password has been set. To read and write data to other computers, the correct password must be entered.

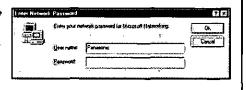

When an application or file that was previously displayed appears on your screen,

this means the suspend or hibernation mode (page 11) has been set.

3 Select your application

You are able to start working on your computer.

### Using the DVD Drive

The DVD Drive is assigned to drive "L".

Disc Eject Button

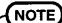

If you decide to change the drive name (for example, when setting another drive), it is also necessary to simultaneously change the [Drive Path] in [Setup] for the DVD Player.

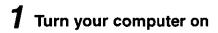

 $m{2}$  Slide and hold the disc eject button

The keyboard opens and the tray is partially extended, slowly pull it out by hand until fully extended.

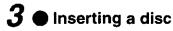

Hold the disc so that your hand does not touch the data surface. Place the disc with the label facing upward in the drive and push down until the center holder clicks.

Removing a disc

Place a finger on the center holder and lift up on the edge of the disc.

NOTE

To remove a disc when the computer is powered off; Ppage 35

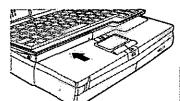

Center Holder

 $m{4}$  Close the tray

After the tray is pushed all the way in, the keyboard closes automatically.

#### 

- Do not insert your fingers into the keyboard opening. In particular, be very careful not to get fingers, etc., caught in the keyboard during loading.
- Do not move the computer with a disc inserted in it.
- After closing the tray, do not attempt to access a disc until the DVD drive indicator (3) disappears.
- The DVD drive will not open if the battery level is low (less than 9%).
- Under some conditions, dust may build up on the optical lens or disc, possibly resulting in malfunction.
- Do not use the computer in a location where there is a lot of oily smoke or tobacco smoke. Doing so could shorten the service life of the lens.
- Do not leave the tray open or touch the lens.
- When the tray is open, applying too much force on the tray could damage it.
- Do not open the DVD drive while the DVD drive indicator ((2)) is on.
- Do not insert paper clips or other small objects into the DVD drive.
- Touching the data surface can make it dirty or even damage the disc. (For details on maintenance page 32). Particularly, a DVD-Video is influenced by dirt or damage, so it may not play or work properly. Be careful not to scratch a disc when handling.
- Do not use a disc that has become deformed (warped), is not completely round, etc.

# Starting Up/Shutting Down

### **Using the Touch Pad**

Use the touch pad to move the cursor on the display and perform normal computer operations. It is not necessary to apply too much pressure on the work surface.

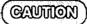

Do not turn the computer ON while your fingers are in contact with the touch pad. The operation of the touch pad may be affected. If operation is affected, wait at least five seconds before using the computer.

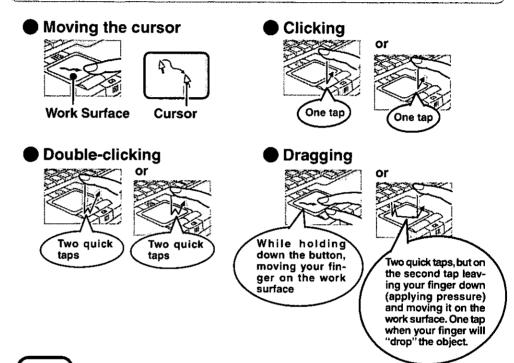

NOTE

To change the touch pad settings, select [Mouse] in [Start] - [Settings] - [Control Panel]. Even if [Left-handed] is selected in the mouse settings, tapping the touch pad will have the same effect as clicking the left button of the touch pad.

# Shutting Down (power off your computer)

1 To shut down, save all data and select [Shut Down] from the [Start] menu

NOTE

From the keyboard,

you may choose to press down on m, then select [Shut Down].

Are you use you ment for

C Sour down the computer?

C Restart the computer?

C Restart the computer?

Yes No Hotel

# $m{2}$ Confirm shutdown

Press Yes to confirm shutdown. Your computer will power off automatically. (In the OFF state, if you are not recharging your battery pack or if the pack is fully charged, your computer consumes approximately 1.5W.)

Restarting your computer (without shutting down)

Select Yes after selecting [Restart the computer?].

NOTE

To quickly resume computer operation after shutting down, the suspend and hibernation functions are available ( below).

Restarting your computer in MS-DOS mode

Select after selecting [Restart the computer in MS-DOS mode?].

NOTE

When returning to Windows 95 from the MS-DOS mode, type "EXIT" and not "WIN". Returning to Windows 95 using the "WIN" command may result in a malfunction.

## **Starting Up Your Computer Quickly**

If you want to immediately start up and continue an application after shutting down your computer, you can do so by using the suspend or hibernation function.

## Differences between the suspend function and hibernation function

| Function             | Where data is saved to | Speed         | Requires power supply                   |
|----------------------|------------------------|---------------|-----------------------------------------|
| Suspend function     | Memory                 | Fast          | Yes (if power is cut, all data is lost) |
| Hibernation function | Hard disk              | Somewhat slow | Power not required to maintain data     |

## Shutting Down

Using the suspend function

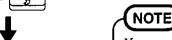

pend Mode

You can use the suspend function by selecting [Suspend]\* from the [Start] menu.

\* [Suspend] is deleted from the [Start] menu by unchecking [Allow Windows to manage power use on this computer.] in [Start] - [Settings] - [Control Panel] - [Power] or by unchecking [Show suspend command on Start menu] in [Advanced].

# Starting Up/Shutting Down

#### **Power Switch**

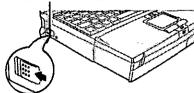

Do not touch the power switch while your computer is entering the hibernation mode.

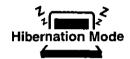

#### Using the hibernation function

It is necessary to set the hibernation function using the Setup Utility.

- 7 Run the Setup Utility ( page 46)
- 2 Using [19] and [15], select [Power Management], then press
- 3 Using ∰ and ∰, select [Power Switch], set [Hibernation] with ∰, then press
- 4 Close the Setup Utility ( page 46)

## (CAUTION)

- Save all data before powering off your computer.
- When restarting from or shutting down to the suspend or hibernation mode, do not touch the touch pad or move the mouse (serial or PS/2 type) if one is connected. There are cases where these devices will fail to operate; you will have to restart your computer using the keyboard (page 11).
- Do not power off during the following periods (you may corrupt your data or file):
  - While the FDD indicator (□), HDD indicator (□) or DVD drive indicator (□) is on.
  - · While playing/recording audio files.
  - While communications software is being used.
- Do not use the suspend or hibernation function when using an OS other than
   Windows 95, the diagnostics program (DIAG63), or the Setup Utility, or when experiencing static electricity or noise.
- If you hold down on the Atl, Corn or separation key to enter the suspend or hibernation mode, after resuming operation, you must press the same key. For example, if you hold down on the separation key while sliding the power switch, upon resuming, if you do not press the separation key again, only capital letters will result from typing.
- If your computer locks up, press the reset button. All data is lost when this button is pressed.
- In the suspend mode, power is consumed. If PC cards (e.g., modem card) are inserted, more of that power is consumed. When all power has been consumed, all data at shutdown is lost since it is retained in memory. We therefore recommend plugging in the AC adapter when using the suspend function.

## **Resuming Operation**

Power Switch

If [Enter Password:] or security indicator ( ) is displayed upon sliding the power switch, your password has been set (page 8).

#### CAUTION

- Do not install or remove peripherals while your computer is in the suspend (3) or hibernation (3) and (3) mode; abnormal operation may result.
- When operation resumes, serial devices such as a mouse or modem, or your PC Cards may not work. In such cases, you will need to restart your computer or reinitialize the individual devices.

# **Playing Full Motion Video**

To play DVD-Video or MPEG files, mount the FMV Pack2 in the multimedia pocket. The procedure for changing multimedia pocket units is described below.

#### **Preparations**

## Installing/Removing the multimedia pocket device

Power off your computer (page 11)
Do not shut down using the suspend or hibernation mode.

## (CAUTION)

Do not install or remove peripherals while your computer is in the suspend ( 为) or hibernation ( 为 and 国)mode; abnormal operation may result.

# MP Release Button

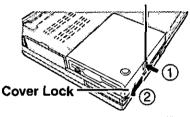

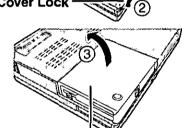

Floppy disk drive

# **2** Removing a multimedia pocket device

Turn the unit over.

- (1) While holding down the MP release button,
- (2) Slide the cover lock.
- (3) Pull out the multimedia pocket device (floppy disk drive).

## CAMILION

Do not leave the multimedia pocket empty, as exposure to dust and dirt can cause malfunctioning. Always keep one of the units installed.

# 3 Installing a multimedia pocket device

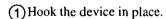

- (2) Push the device into the multimedia pocket until it snaps into place.
- (3) Slide the cover lock.

Confirm that the MP release button has returned to its original position.

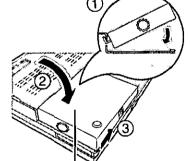

FMV Pack2

#### NOTE

Even after installing the FMV Pack2, "3 1/2 Floppy (A:)" is displayed in "My Computer", but access is not possible.

When the display on the right appears, select [Cancel].

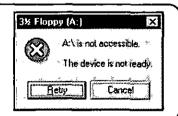

# **Playing Full Motion Video**

### Playing DVD-Video or MPEG Files

| Color palette<br>Desktop area | 256 color* | High Color (16 bit) | True Color (24 bit) |
|-------------------------------|------------|---------------------|---------------------|
| 1024 by 768 pixels            | Supported  | Supported           | Supported           |
| 800 by 600 pixels             | Supported  | Supported           | Supported           |
| 640 by 480 pixels             | Supported  | Supported           | Supported           |

<sup>\*</sup> Even when the Windows setting is for 256 colors, the MPEG data play window can display up to approximately 260,000 colors.

#### Display mode (Internal LCD, External Display, or Simultaneous (both))

Set using the Setup Utility. (Ppage 29, 46)

#### Desktop area and Color palette

Set using the Display Properties. (Select [Start] - [Settings] - [Control Panel] - [Display] - [Settings])

#### NOTE

- Regardless of whether DVD-Video playback has been activated or not, when the player is operating, a screen saver will not activate.
- If you have set a screen saver, the saver will activate during MPEG playback.
- Do not use MPEG screen savers during MPEG playback (Media Player), as an error will occur.

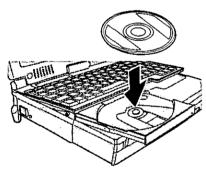

# **1** Load the disc you wish to play

Insert the DVD-Video or disc that contains MPEG files. You may also copy MPEG files onto the hard disk.

DVD-Video bearing proposed logo can be played.

## NOTE

- Some parts of the DVD-Video functions are not supported.
- It is necessary to close any open MIDI playback application. Also, do not open any MIDI playback application during DVD-Video (or MPEG file) playback.
- Select [Start]-[Programs]-[Accessories]-[Multimedia]-[Volume Control], delete the check mark for [Mute] in [Synthesizer].

# $oldsymbol{2}$ Open the viewer application

#### DVD-Video

Select [Start] - [Programs] - [Panasonic] - [DVD Player].

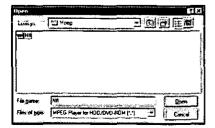

#### MPEG files

Select [Start] - [Programs] - [Accessories] - [Multimedia] - [Media Player], then select [MPEG Player for HDD/DVD-ROM] in the [Device] menu.

Once the dialog box appears, select the name of the file you wish to play, then select Quen .

#### NOTE

#### **MPEG Files:**

- Files with the following formats can be played.
   Files with the .MPG or .MPEG extension : Also image and voice files compressed under MPEG1 or MPEG2.
  - There are cases in which some data cannot be played.
- To play a file from [Windows Explorer] or [My Computer], click the file you wish to play with the right button of the touch pad, and select [Play (FMV Pack2)] from the pop-up menu that appears.

#### Video CDs:

- The [Media Player] can play each file (.DAT), one after the other, in the "Mpegav" folder on a Video CD.
- The combined play of Video CDs is not possible and the playback control function (Video CD Version 2.0) is not supported.

#### DVD-Video

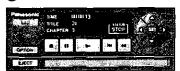

(G-CF-63 Quick Guide ;; on-line manual on the hard disk)

#### MPEG files

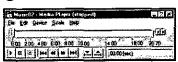

# $oldsymbol{3}$ Use the function buttons for play and stop operations

#### **Troubleshooting**

For information on trouble shooting concerning the DVD Player, please refer to the CF-63 Quick Guide available as an on-line manual on the hard disk.

| No DVD Player menu appears *1                                                  | The program needs to be installed.                                                                                                    |
|--------------------------------------------------------------------------------|----------------------------------------------------------------------------------------------------|
| [FMV Pack2 is not installed.] is displayed *1                                  | The FMV Pack2 may be improperly installed. Refer to "Preparations" (Fpage 13).                                                                                                    |
| [Files necessary to run the player cannot be found.] is displayed *1           | Files needed to run the player is missing or is corrupted. It is necessary to reinstall the video driver. (Refer to your CF-63 Operating Instructions)                                                                                                    |
| [DVD Player initialization failure.] is displayed *1                           | An error occurred during initialization of the player application. This occurs when the color palette is set to "16 Color", or when another application that is using a large part of the video memory is running. It is necessary to refer to the "Color palette" (Page 14) on the correct setting, or to close the application that is using a large part of the video memory and restart the player. |
| [Device specified is currently in use by another application.] is displayed *1 | Hardware necessary for running the application is currently being used by another application. It is necessary to close the other application and restart the player.                                                                                                    |
| [Application is already opened.] is displayed *1                               | The player application has already been opened. It may be hidden in another window.                                                                                                    |
| [Your disc may be invalid or the disc tray is empty.] is displayed             | The disc in the DVD Drive may not be a DVD-Video disc or the disk tray may be empty. After the disc has been set, please wait until the DVD drive indicator (②) goes off. In addition, confirm whether or not the Drive Path setting is correct (Refer to "Drive Path" in the CF-63 Quick Guide).                                                                                                    |
| You have forgotten the Password to change the Parental Level                   | Select [Start] - [Run], input ["c:\Program Files\<br>Panasonic\ResetPWD.EXE"] and press Enter.<br>The password is reset.                                                                                                    |

<sup>\*1</sup>Or. in the [Device] menu for the [Media Player], [MPEG Player for HDD/DVD-ROM] is not available (cannot be selected).

# **Playing Full Motion Video**

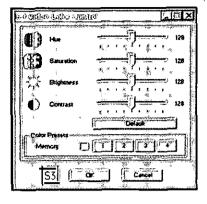

### **Adjusting the Configuration**

Select [Start] -[Settings] - [Control panel] - [S3 Video Color Control]. The setting's window will be displayed.

#### CAUTION

Perform image adjustment while viewing the play screen.

Adjustments cannot be made when the play screen is not displayed.

## The following restrictions apply during play-

- Do not use the player with the standby, suspend, or hibernation function.
- While DVD-Video (or MPEG file) is being played, the speed at which other applications
  are executed or the speed at which the keys are input on the keyboard may be reduced.
- If you run other applications during play the image or sound may be disrupted.
- "MS-DOS Prompt" cannot be used during DVD-Video (or MPEG file) playback. Abnormal operation may occur if it is used.
- Playback may temporarily stop (a few seconds) when the LCD is opened and closed.
- Do not change the display mode during playback.
- When the player start up, the video mode is automatically selected to enable the FMV Pack2. For this reason, the screen may temporarily flicker during startup.
- DVD-Video purchased in other countries may not be viewable.
- DVD-Video discs will not trigger the "Auto insert notification" function after being set on the tray.
- When using the FMV Pack2, it is not possible to simultaneously play DVD-Video and an MPEG file, or multiple MPEG files.
- No sound is produced for the conditions of Pause, Fast Forward, Fast Reverse, Slow Forward and Slow Reverse.
- Slow Reverse will not display all frames.
- Changing the desktop area of Windows will close the player.
- For some scenes, the operation of basic functions (e.g., play/stop) will not be allowed, the Audio setting or Angle setting cannot be changed, or the TITLE menu or DVD menu will not be displayed.
- Regardless of whether playback has been activated or not, when the player is operating, do not open the tray of the DVD drive by sliding the disc EJECT button (located over the touch pad).
- If MPEG files (MPEG1) can not be played as described here ( page 13), try playing the files with another application such as ActiveMovie, etc.

# Computing On the Road

One of the main features of notebook-type computers is that you have the power of computing away from your home or office. In the following, information is provided on how to maximize use of the battery pack which is necessary for such computing.

#### Four Important Points

POINT—1 Be sure to charge your battery before and after use.

**POINT-2** To get the maximum use of your battery, set the power management mode.

Check to see that you have your AC adapter with you before leaving your home or office.

Purchasing an extra battery (CF-VZS611) or the optional battery charger (CF-VCB611) is highly recommended.

**POINT-4** Always watch your battery level!

### **Conserving Power**

### Things to Remember

- Leave your computer off when it is not in use ( page 11)
- Adjust the brightness (dark) with [10] + [10], [10] (③page 48)
- Before stepping away from your computer, press [4] + [5] to put your computer in the standby mode

The standby mode helps you conserve power by cutting off power to the DVD drive's motor and LCD etc.. To resume, you may press any key.

In the power management mode, the setting of [Advanced] is recommended (☼ page 18)

With the Setup Utility, you can set the [Advanced] mode. This mode allows you to maximize power save regardless of whether you are using only the battery pack or the AC adapter.

● Setting the hibernation timeout ( page 18)

The hibernation function (Ppage 12) allows you to save power by automatically cutting off power when the computer is idle or there is no access to individual devices for 4 or 16 minutes. If [Advanced] or [Standard (Battery/AC adapter)] is selected for [Power Saving], the hibernation timeout function will go into effect for both the battery pack and the AC adapter. If, however, [Standard (Battery)] or [OFF] is selected for [Power Saving], it will go into effect only during operation by the battery. The standby timeout function is automatically set when [Advanced] or [Standard] is set. Note that the standby timeout precedes the hibernation timeout.

It should be noted that for some applications, the hibernation timeout will not work properly.

#### NOTE

If you plan to use only the battery pack or set the power management, it is necessary to check  $\checkmark$  [Allow Windows to manage power use on this computer] in [Start] - [Settings] - [Control Panel] - [Power]. If no check is added, the hibernation timeout will not occur.

# Computing On the Road

#### **Setting Power Management**

(How to set [Advanced] and the hibernation timeout)

- 1 Run the Setup Utility ( page 46)
- **2** Using 🖭 and 📵, select [Power Management], then press 📴
- **3** Using 
  ☐ and ☐, select [Power Saving], then set [Advanced] with ☐

(To avoid setting the hibernation timeout, press and proceed on to step 6.)

- 4 Using 🖭 and 📵, select [Power Switch], then set [Hibernation] with 🗔
- 5 Using 🖭 and 📵, select [Hibernation Timeout], set either [4 min] or [16 min] with 🗐, then press 📴
- 6 Close the Setup Utility ( page 46)

#### Power Management settings

| Power Functions automatically se Management | ' I Gru Suecu | HDD and DVD<br>Motor Timeout | Standby<br>Timeout |
|---------------------------------------------|---------------|------------------------------|--------------------|
| Advanced 8                                  | Enable        | 1 min                        | 1 min              |
| Standard (Battery/AC adapter)               | Enable        | 1 min                        | 2 min              |
| Standard (Battery)*                         | Enable        | 1 min                        | 2 min              |
| OFF 5                                       | Disable       | Never                        | Never              |

<sup>\*</sup> Enabled only when the battery itself is being used.

● CPU Speed Change Mode:

In this mode, the CPU is automatically stopped when

there are no operations.

HDD and DVD Motor Timeout:

When the DVD or hard disk drive is not accessed for more than a minute, power to the motor is shut off.

Standby Timeout:

When the computer is idle or a device is not accessed for one or two minutes, the computer enters the standby

mode.

| _  | 0 | C | I | ŋ | UĹ | 0      | Ø       |  |
|----|---|---|---|---|----|--------|---------|--|
| ١. |   |   |   |   |    | 1 15 1 | 9 15 15 |  |

#### When you need a network environment.

Be sure to disable the hibernation timeout settings with the Setup Utility .

After resuming operation from the hibernation mode, the network connection may be severed or the computer will not work properly.

In communications when a device like a high-speed modem or ISDN terminal adapter is connected to the serial port, etc.

There are times when high-speed communication is adversely affected if the power management function is enabled. Please confirm that  $\sqrt[6]{6}$  is displayed by pressing  $\sqrt[6]{1}$  to disable the power management function. After you have finished using a communication device, you can enable the power management function by pressing  $\sqrt[6]{1}$  +  $\sqrt[6]{2}$ .

#### Key operation and full motion video or music playback

When the power saving function is running, you may feel that key and mouse operations are sluggish. Furthermore, DVD-Video, MPEG file, or music may not be played back correctly when entering the standby mode during playback.

## **Battery Status**

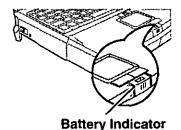

## Use the Battery Indicator to Check on the Battery Status

| Battery Indicator                                                | Battery Status                                                                                                    |
|------------------------------------------------------------------|----------------------------------------------------------------------------------------------------|
| Orange*                                                          | Charging                                                                                                    |
| Green*                                                           | Fully-charged                                                                                                    |
| Red                                                              | Battery charge is low (the charge is less than approx 9% capacity)                                                                        |
| Blinking red*                                                    | Battery pack or charger may not be working properly Check your connections If the problem persists, consult your nearest Panasonic dealer |
| Blinking orange for 5 seconds after the AC adapter is connected* | Unable to recharge due to violation of temperature limits (page 20)                                                                       |

\* When the AC adapter is connected

#### NOTE

Recharging is temporarily stopped when the DVD drive is being accessed. In this case, the battery indicator goes off temporarily

In addition, recharging is temporarily discontinued when [Auto insert notification] (CD-ROM auto play function) is enabled

#### Getting a detailed reading

A detailed percentage reading of the battery power remaining can be obtained on the Status LCD

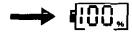

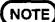

- The remaining power indicator flashes when the battery is low
- The borders of the indicator ( ) flashes on and off if no battery pack is mounted
- An error code is displayed if a battery malfunction occurs (☐ CF-63 Quick Guide)
- When the battery indicator remains red (or a 99% reading is displayed) for a long period of time, the actual remaining battery level and the displayed level in all likelihood differ. Should this occur, charge the battery until the indicator is green, then completely discharge the battery. (Disconnect the AC adapter, turn the computer ON and let the power run down to 0% on the Status LCD.)

## When the Remaining Battery Charge Becomes Low

#### Following that.

- Plug in the AC adapter, and fully charge your battery
- Use a spare battery if you have one
- If you have neither the adapter nor an extra battery, save your data and power off your computer

#### If the hibernation function is set

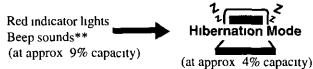

\*\* When disabling the speakers with the Setup Utility (or pressing pri + pri) the warning beep is also disabled

#### If the hibernation function is not set

Red indicator lights Beep sounds (at approx 9% capacity)

Beep sounds (at approx 4% capacity)

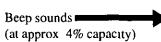

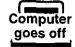

(at approx 0% capacity)

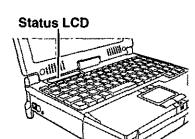

# **Using the Battery Pack**

#### **Precautions**

- Care should be exercised with regard to the following in order to avoid the possibility of liquid leakage, overheating, or bursting.
  - Do not throw the battery pack into a fire or expose it to heat.
  - Do not place the battery pack together with articles such as necklaces or hairpins when carrying or storing it.
  - Do not insert sharp objects into the battery pack, expose it to bumps or shocks, deform it, disassemble it, or modify it.
  - Do not short the positive (+) and negative (-) contacts.
  - The battery pack is a rechargeable battery intended for use with the CF-63 series or the specified charger (CF-VCB611). Do not use it with a computer other than the one for which it was designed.
  - Do not charge, use or leave the battery pack for extended periods where it will be exposed to direct sunlight, in a hot place (in an automobile on a sunny day, for example), or in a cold place.
- Do not touch the terminals on the battery pack. The battery pack may no longer function properly if the contacts are dirty or damaged.
- Do not expose the battery to water, or allow it to become wet.
- Do not put the battery into a microwave oven or a pressurized chamber.
- This computer prevents overcharging of the battery by recharging only when the remaining power is less than approx. 95% of capacity ([95]).
- If the battery should leak and some of the fluid gets into your eyes, do not rub your eyes.
   Immediately flush your eyes with clear water and see a doctor for medical treatment as soon as possible.
- Should the battery emit an abnormal odor, become hot to the touch, become discolored, change shape, or become in any way different from normal, remove it from the unit or charger and discontinue use.
- If the battery pack will not be used for a long period of time (a month or more), charge the battery pack until the remaining battery level becomes 30% to 50% and store it in a cool, dry place.
- Charging does not take place while the DVD drive indicator ( ) is on.
   When recharging the battery pack, set the Power-saving function to [Advanced] or [Standard (Battery/AC adapter)].

#### NOTE)

- The battery pack may become warm during recharging or normal use. This is completely normal.
- Recharging will not commence outside of the allowable temperature range (0 °C to 35 °C (32°F to 95 °F)). To allow the battery to charge, adjustments have to be made to the temperature. Once the allowable range requirement is satisfied, charging begins automatically. Note that the recharging time varies based on the usage conditions. (Recharging takes longer than usual when the temperature is 10°C or less.)
- If the temperature is low, the operating time is shortened. Therefore, please use the computer within the allowable temperature range.
- Although the battery has not begun to run out, the battery indicator may sometimes light up red, emit a beep, and [IL] may flash on and off. This indicates a significant rise in the temperature of the battery pack. This is typically caused by the fact that the battery pack has been delivering a high level of power because the computer has been used with the display at the brightest setting and with the power-saving function off. In order to protect the battery pack from temperature rises, connect the AC adapter, set the power-saving function, and turn down the brightness of the display. If power discharge continues for 5 minutes or more while the battery pack's temperature remains high, the computer switches automatically to the suspend mode and turns itself off.

## **Replacing the Battery Pack**

When the charge provided by your battery pack is supplied for only a short period of time, even after full charging according to the instructions, it may be time to replace your battery pack. The battery pack is a consumable item and therefore will require replacement (CF-VZS611)

# Power off your computer ( page 11)

Do not shut down using the suspend mode

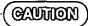

In the suspend mode, do not remove/change the battery pack Removing the pack in the suspend mode will erase your data and may damage the battery pack

# $oldsymbol{2}lacktriangelacktriangle$ Taking out the battery pack

- 1 Slide the top button up, and
- (2) Press and slide the bottom button to the direction indicated
- 3 Pull out the battery pack

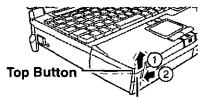

**Bottom Button** 

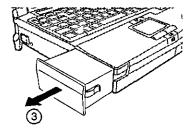

## Inserting a battery pack

With the label facing up, insert the battery pack into the computer until it clicks into place

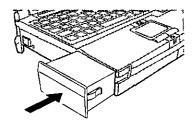

#### NOTE

Besides the AC adapter (CF-AA159) an optional battery charger (CF-VCB611) is available. This device is convenient in that it allows you to charge another battery pack while you are using the computer

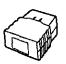

# **Security Measures**

To prevent illegal data access or theft, or theft of your computer, various security measures are provided below.

| Situation                                                          | Function to use                          | Reference |
|--------------------------------------------------------------------|------------------------------------------|-----------|
| You do not want your computer to be used without permission        | User Password                            | G→ below  |
| Same as above, but while you're away temporarily                   | Coffee break Password                    | page 23   |
| You want to prevent theft or damage to data by using a floppy disk | Prevent operation by using a floppy disk | page 24   |
| You do not want your Supervisor Setup changed without permission   | Supervisor Password                      | page 24   |
| You want to prevent theft of your computer                         | Use a security lock                      | page 48   |

## When you do not want your computer to be used without permission

Set the User Password.

Without the password, access to your computer is impossible.

#### When the User Password is set

Upon entering your
User Password and
pressing

If the correct password is input,

Will Start

or

Over three incorrect attempts,

Will Not Start\*

(Power off)

\* If you are starting from the suspend mode ( page 11), if after three attempts the correct password is not input, or if no password is entered for about a minute, the computer returns to the suspend mode.

## Setting the user password (enabling, changing, disabling)

- 1 Run the Setup Utility ( page 46)
- $m{2}$  Using 🖭 and 🔠, select [System Setup], then press 📠
- **3** Using ᠍ and ᠍, select [User Password], then press

To enable or change your password

Enter your password at the [Enter User Password], then press [49].

## **CAUTION**

- Your password will not be displayed on the screen.
- Please limit your password to seven characters. Note that there is no distinction between upper and lower case letters.
- White colored keys can be used. Note that the space bar and function keys cannot be used.
- Do not input your password while holding down on or or con
- Use only the upper horizontal row of numeric keys to input your user password. The numeric keys combined with alphabet keys on the lower keyboard cannot be used.
- Do not forget your password. If a password is forgotten you will be unable to use your computer.

#### To disable your password

Using the [19] and [16] keys, select [Delete User Password], then press [16]. Go to step 7.

| 5 | Reenter your password at the [Enter User Password Again] (This is for confirmation purposes.) |
|---|-----------------------------------------------------------------------------------------------|
| 6 | Using 🖭 and 📵, select [Set User Password], then press 🔤                                       |
| 7 | At the confirmation screen, press                                                             |
| 8 | Press to end the password setting procedure                                                   |
| 9 | Close the Setup Utility ( page 46)                                                            |
| ( | CAUTION)                                                                                      |
| 7 | To prevent the changing of your password without permission                                   |
|   | • When running the Setup Utility program, do not leave your computer even for a short time.   |
|   | • Set the User Password Protection option ( page 25).                                         |

### When you do not want your computer to be used without permission while away temporarily

You should set the "Coffee break Password" (Note that you must first set the User Password). When you input your selected key combination, the computer locks (key input, use of the touch pad and use of an external mouse are no longer possible).

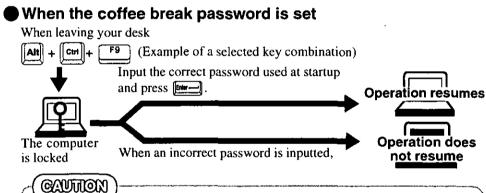

# • Do not leave your computer just after sensitive data had been shown on the screen. • It is impossible to look your computer from an external device, such as a mouse

 It is impossible to lock your computer from an external device, such as a mouse connected through the serial port.

## Setting the Coffee break Password (enabling or disabling)

- 1 Set the User Password ( page 22 step 1 to 7), if it hasn't yet
- 2 To enable the Coffee break Password
  Using !!! and !!!, select [Coffee break Password], then set [Enable] with !!!.
  - Using and to, select [Coffee break Password], then set [Disable] with Go to step 4.
- 3 Using 🖭 and 🗈 keys, select [Key Combination for Coffee break], then set your combination of keys with 🔜
- 4 Press to end the password setting procedure
- 5 Close the Setup Utility ( page 46)

# **Security Measures**

## When you want to prevent theft of or damage to data by using a floppy disk

You may choose to protect the data on your computer from being accessed illegally or overwritten accidentally by using a floppy disk. You can also set your computer to be unbootable from a floppy disk.

Preventing the use of a floppy disk

This error message is displayed.

Even when one tries to access a floppy disk,

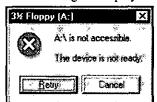

#### Procedure

- 7 Run the Setup Utility ( page 46)
- 🙎 Using 🖭 and 📵, select [Supervisor Setup], then press 📾

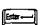

**3** Using ∰ and ∰, select [Boot Up Drive], then set either [HDD → FDD] or [DVD → FDD → HDD] with 🖼

# CAUTION )

When changing to the [HDD  $\rightarrow$  FDD] or [DVD  $\rightarrow$  FDD  $\rightarrow$  HDD] setting, to continue read/write operations from a floppy disk and to use the hard disk drive or CD-ROM to start, press [see] and go to step 5.

- 4 Using the 🖭 and 📵, select [Floppy Operation], set [Disable] with 🖾, then press 🎫
- **5** Close the Setup Utility ( page 46)

## When you do not want your Supervisor Setup changed without permission

Set the Supervisor Password. After it has been set, no changes can be made to the Supervisor settings unless the password is entered.

When the supervisor password is set

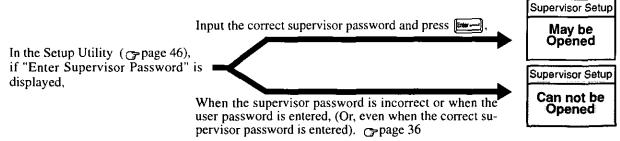

(There are cases in which the Supervisor Setup does not appear on the main screen). page 46

NOTE

You may wish to protect the User Password (page 25).

| 3 | Using 🖭 and 📵, select [Supervisor Password], then press                                                                                                    |
|---|----------------------------------------------------------------------------------------------------|
| 4 | ● To enable or change your supervisor password                                                                                                    |
|   | Enter your password at the [Enter Supervisor Password], then press [[9]                                                                                                    |
|   | (CAUTION)                                                                                                    |
|   | <ul> <li>Your password will not be displayed on the screen</li> <li>Please limit your password to seven characters. Note that there is no distinction between upper and lower case letters</li> <li>White colored keys can be used. Note that the space bar and function keys cannot be used</li> </ul>                                                                                                    |
|   | ● Do not input your password while holding down on the company or the company or the company of the company of |
|   | <ul> <li>Use only the upper horizontal row of numeric keys to input your user pass-<br/>word. The numeric keys combined with alphabet keys on the lower key-<br/>board cannot be used.</li> </ul>                                                                                                    |
|   | <ul> <li>Do not forget your password. If a password is forgotten you will be unable<br/>to use your computer</li> </ul>                                                                                                    |
|   | ●To disable your supervisor password                                                                                                    |
|   | Using [19] and [16], select [Delete Supervisor Password], then press [16]. Go to step 7                                                                                                    |
| 5 | Reenter your password at the [Enter Supervisor Password Again]                                                                                                    |
|   | (This is for confirmation purposes)                                                                                                    |
|   | When you do not want the User Password enabled, changed, or disabled without permission,                                                                                                    |
|   | use and to select [User Password Protection], then set [Enable] with                                                                                                    |
| 6 | Using 🖽 and 📵, select [Set Supervisor Password], then press                                                                                                    |
| 7 | At the confirmation screen, press                                                                                                    |
| 8 | Press to end the password setting procedure                                                                                                    |
| 9 | Close the Setup Utility ( page 46)                                                                                                    |

Setting the Supervisor Password (enabling, changing, disabling)

1 Run the Setup Utility ( page 46)

**2** Using [9] and [6], select [Supervisor Setup], then press

# **Infrared Data Communications**

Your computer is equipped with an infrared communications port enabling you to transfer data without a cable.

#### **Preparations for Infrared Data Communications**

Set the address of your infrared communications port to enable.

Position your computer so that the port is face-to-face with the port of another computer.

 Be sure the computers are not in direct contact with one another.

 A port-to-port distance of 20 to 50 cm (8 to 20 inches) is recommended.

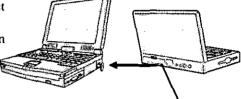

Infrared Communication Port (IrDA compliant)

#### CAUTION

In the Setup Utility, select [IrDA] in [Supervisor Setup] and set [Automatic (PnP)] or [2F8]. Setting [OFF] will make infrared data communications impossible.

#### Problems with infrared data communications

- An object is located between both ports.
- There are other electronic devices nearby causing interference, such as a television, VCR, wireless headphone, etc.
- Direct sunlight or white glowing light, such as fluorescent lighting; can cause interference with communications between the ports.

## Running TranXit™

TranXit comes preinstalled and allows you to perform infrared data communications, such as the transfer of data or the updating of information between two computers. Note that both computers need to have TranXit installed and running.

## Running the program

Select [TranXit] from [Start] [Programs] - [TranXit].

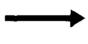

# NOTE

Online help is available on how to use TranXit. Click [TranXit Quick Reference Guide] in [Start] - [Programs] - [Panasonic].

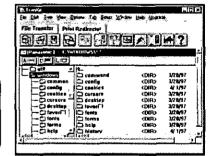

## ■ Assigning different "Computer Name"

It is necessary to assign a different "Computer Name" to each computer; select [Computer Name] in [Setup] to change the name.

## 

- In [Control Panel]-[Add/Remove Programs], if [Infrared] is added, TranXit can not be used. For TranXit to be operable, [Infrared] must not be set.
- Exit TranXit before entering the suspend or hibernation mode. Start TranXit again
  after the computer resumes.

# Add-ons/Peripherals

Devices capable of being used by your computer are listed in the table below.

| Device(s)                                  | Where to connect         | Reference |
|--------------------------------------------|--------------------------|-----------|
| PC Cards (Modem, LAN, SCSI, etc.)          | PC Card Slots            | -below    |
| Serial Devices (Mouse, Modem, etc.)        | Serial Port              | page 49   |
| Extra Memory                               | RAM Module Slot          | page 28   |
| External Display                           | Ext. Display Port        | page 29   |
| Printer                                    | Parallel Port            | page 30   |
| Docking Unit (CF-VEB611)                   | Expansion Bus Connector  | page 30   |
| Port Replicator (CF-VEB612A)               | Expansion Bus Connector  | page 30   |
| Keyboard, External Mouse [Type PS/2], etc. | Ext. Keyboard/Mouse Port | ⊃page 49  |
| Speaker/Headphone                          | Headphone Jack           | page 49   |
| Microphone                                 | Microphone Jack          | C-page 49 |

## **Using PC Cards**

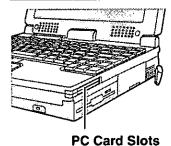

Your computer has two PC Card slots. These slots conform to the PC Card Standard; therefore, communications and SCSI devices may be utilized. The slots allow you to use two Type I or Type II cards (or one Type I and one Type II), or one Type III card.

#### Type I or II

Two cards can be used simultaneously.

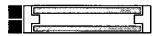

#### ■ Type III

One card can be used only in the bottom slot.

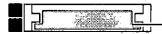

**Bottom Slot** 

#### CAUTION

- Please check the PC Cards' specifications. Be sure the total operating current does not exceed the specified limit. Damage may result otherwise.
  - Allowable Current (total for two slots): 3.3 V: 400 mA, 5 V: 400 mA, 12 V: 120 mA
- There are times when both a Type I card and a Type II card will not work at the same time.
- SRAM and FLASH ROM cards are not supported.
- When using a CardBus type card, use only that card; do not insert any other PC cards.

## Installing/Removing a PC Card

## Power off your computer ( page 11)

Do not shut down using the suspend or hibernation mode.

## (CAUTION)

- Do not install or remove peripherals while your computer is in the suspend (39) or hibernation (39) and (39) mode; abnormal operation may result.
- Before removing a PC Card, go to [Socket Status] (in [Start] [Settings] [Control Panel] [PC Card (PCMCIA)]), select the PC Card slot and press [Stop].

# 2 Removing a PC Card (or the dummy card)

- 1) Press the button a second time to cause the PC card to pop out part way.
- (2) Pull the PC Card the rest of the way out.
- 3 Insert the dummy card.

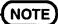

Dummy cards are provided at the time of purchase. They provide protection for the PC Card slots against such things as dust.

#### **PC Card Eject Button**

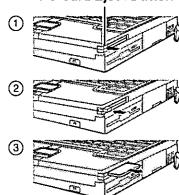

# Add-ons/Peripherals

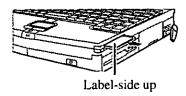

#### Installing a PC Card

Simply slide the PC Card in until it snaps into place.

Please refer to the manual for each card on how to install the card (insertion is typically label-side up).

# Turn your computer on

There are some PC Cards that require a special or updated device driver be installed. Follow the instructions on the screen and read any related manuals on how to install device drivers.

#### NOTE

You may need to install a driver from the Windows 95 CD (included) or a PC Card's floppy disk. Simply follow the on-screen instructions and read the PC Card's operation manual on how to install the driver.

#### CardBus:

- You may experience noise when using a CardBus card, inserted in the PC Card slot. Also, please note that a parallel device in the ECP mode may not function. Do not use the ECP mode and disable the sound chip (in Setup Utility - Supervisor Setup - Sound chip and Parallel Port Mode) when using a CardBus card.
- Use a CardBus card alone with no other card inserted.

## **Adding Memory**

31.7 mm (1.25") or less

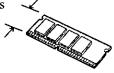

#### 

RAM modules are extremely sensitive to static electricity. There are cases where static electricity generated by the human body has adversely affected such modules. In addition, it is easy to damage the RAM modules or internal components of the computer. Therefore, when installing or removing a RAM module, handle the module with extreme care.

## Installing/Removing the RAM Module

RAM module specifications

144 pins, 60/70 ns, 3.3 V SO-DIMM, EDO

Power off your computer ( page 11) Do not shut down using the suspend or hibernation mode.

CAUTION

Do not install or remove peripherals while your computer is in the suspend ( 39) or hibernation ( 为) and 🖨) mode; abnormal operation may result.

**2** Remove the multimedia pocket device ( page 13)

 $oldsymbol{3}$  Remove the memory cover

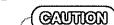

Do not touch the terminals or internal components, insert objects other than the module, or allow foreign particles to enter. Doing so has been known to cause damage, fire or electric shock.

Memory cover

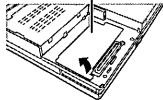

**RAM Module Slot** 

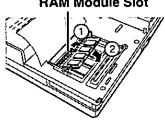

# Installing the RAM module

- (1) Slide in the module at an angle.
- 2 Snap the module into place by pushing down on it.

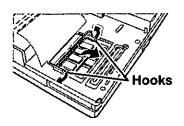

#### Removing the RAM module

Open the left and right hooks

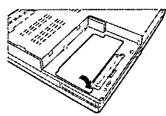

# **5** Replace the cover

6 Mount the multimedia pocket device ( page 13)

## **Using an External Display**

**1** Power off your computer ( page 11)

Do not shut down using the suspend or hibernation mode

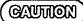

Do not install or remove peripherals while your computer is in the suspend (೨) or hibernation (೨) and (೨) mode, abnormal operation may result

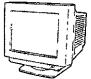

**2** Connect the external display to your computer

(NOTE

For more detailed information, please refer to the operation manual for the external display

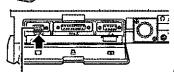

Ext. Display Port

- **3** Turn on the display, then turn on your computer
  - To display on both the LCD of your computer and the external display
    - 1 Run the Setup Utility ( page 46)
    - **2** Using ❷ and ₺, select [System Setup], then press ₺
    - **3** Using ∰ and ᠍, select [Display], set [Simultaneous] with ☐, then press
    - 4 Close the Setup Utility ( page 46)
    - 5 Select your external display

Set your external display for [Models] in [Start] - [Settings] - [Control Panel] - [Display] - [Settings] - [Advanced Properties] - [Monitor] - [Change] - [Show all devices], then press [TOK]

# Add-ons/Peripherals

### **Using a Printer**

**Parallel Port** 

Power off your computer ( page 11)

Do not shut down using the suspend or hibernation mode.

#### CAUTION

Do not install or remove peripherals while your computer is in the suspend ( ) or hibernation ( ) and ) mode; abnormal operation may result.

 $oldsymbol{2}$  Connect the printer to your computer

NOTE

Some printer cables may be difficult to connect, and may require removal of the rear cover. Take care not to lose the cover.

- **3** Turn on the printer, then turn on your computer
- 4 Setting your printer

Go to [My Computer] - [Printers]. Find your printer's icon, double-click on it, and click [File] - [Set As Default]. If no icon is available, select [Add Printer] and install the driver program.

NOTE

You may need to install a driver for your printer. Simply follow the on-screen instructions and refer to the operation manual for the printer on how to install the driver.

## Connecting a Docking Unit or Port Replicator

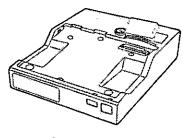

The port replicator (CF-VEB612A) or docking unit (CF-VEB611) connects to the expansion bus connector on the bottom of your computer.

When your computer is not connected to the port replicator or docking unit, be sure that the expansion bus port on the bottom of the computer is covered.

For more detailed information, please refer to the operation instructions for the port replicator or docking unit.

## (NOTE

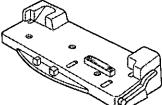

- CardBus type PC Cards cannot be used in the PC Card slots of the port replicator.
- When the port replicator is connected to your computer and a total of three or more PC cards are being used, deactivate unnecessary equipment using [Supervisor Setup] in the Setup Utility.

#### To change your hard disk, consult your nearest Panasonic Dealer or authorized Service Center

#### CAUTION

#### To customers:

- To change your hard disk, consult your nearest Panasonic dealer or authorized Service Center
- Be sure to back up all important data before the change

#### To technicians (at a Panasonic dealer or authorized Service Center):

Be careful when replacing the hard disk. The hard disk is extremely sensitive to shock. In addition, static electricity could later affect some internal components.

#### Installing/Removing the hard disk

(For technicians at Panasonic dealer or authorized Service Center)

Power off your computer (page 11)
Do not shut down using the suspend or hibernation mode

#### CAUTION

- Do not install or remove peripherals while your computer is in the suspend ( )) or hibernation ( ) and () mode, abnormal operation may result
- **2** Remove the multimedia pocket device ( page 13)
- $oldsymbol{3}ullet$  Removing the hard disk
  - 1) Slide the lever to the right
  - (2) Remove the hard disk drive
  - Installing the hard disk

Push the hard disk drive in until it snaps into place

4 Mount the multimedia pocket device ( page 13)

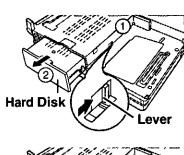

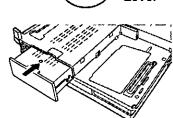

# Usage, Carrying and Maintenance

# **Usage Environment**

#### Environment

Place the computer on a flat stable surface.

■ In use: Temperature: 5 °C to 35 °C

(41 °F to 95 °F)

Humidity: 30% to 80% RH

(No condensation)

• Not in use: Temperature: -20 °C to 60 °C

(-4 °F to 140 °F)

Humidity: 30% to 90% RH

(No condensation)

#### Places not to use your computer

• Such areas may result in damage to the computer.

Areas exposed to direct sunlight

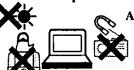

Areas with electronic equipment

These areas may interfere with your display or cause your computer to produce strange sounds.

#### Areas with extremely high/low temperatures

 Do not leave things near the computer that are sensitive to heat. During operation, the computer can become quite hot.

### Carrying

- It is a good idea to make backup copies on floppy disks and carry them with you.
- Do not leave a floppy disk in the drive while transporting your computer.
- Do not carry your computer when it is ON.
- We recommend preparing a fully charged battery (and optional charger, if possible).

When transporting spare batteries inside a package, briefcase, etc., it is recommended that the batteries be stored in a plastic bag.

- Do not carry the computer while the display is open, or carry it by gripping the display.
- Do not put anything (e.g., a piece of paper) between the display and keyboard.
- Do not drop or hit your computer against solid objects.
- If you have to ship your computer, make absolutely sure that it is packed with adequate protection.

#### When flying

Always carry your computer with you. Never check it with luggage.

#### **Maintenance**

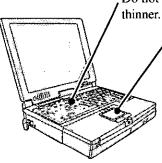

Do not use solutions such as benzene or thinner. A soft, dry cloth is recommended.

When oil accumulates on the surface of the touch pad, use a damp cloth with dish washing liquid to wipe the surface, or a compact cassette head cleaner to remove the oil. The cursor may not move well when the surface is not clean.

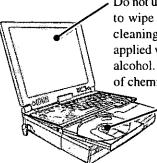

Do not use a dry/wet (with water) cloth to wipe the display. We recommend cleaning the display with a soft cloth applied with isopropyl alcohol or ethyl alcohol. Please do not use other types of chemicals.

> Cleaning the DVD drive using a disc lens cleaner (excluding liquid type cleaner) is recommended.

## CD-ROM

- Do not allow discs to become dirty or scratched.
- Do not place or store discs in locations exposed to heat, direct sunlight, humidity or dust.
- Do not write on the surface of the disc with ball-point pen or other writing instrument.
- Do not drop, bend, or place heavy objects on top of discs.
- If the disc is brought from cold into a warm environment, moisture may form on the disc. Wipe this moisture off with a soft, dry, lint-free cloth before using the disc.
- Cleaning the disc using a disc cleaner (LF-K022DC) is recommended once every 2 or 3 months.

If a disc gets dirty, after wiping the disc with a moist, soft cloth, wipe it with a dry cloth. Always wipe from the center toward the edge.

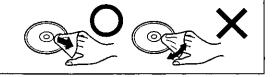

# **Computer Diagnosis**

# **List of Error Codes**

If a problem occurs with your hardware, and [POST Start up Error(s)] is displayed along with the error code(s), follow the on-screen instructions

Setup Setup Utility ( page 46) is started Run [Load Default Settings (PnP)]

Next, the Setup Utility must be run again to input the appropriate operating environ-

ment settings

**Exit** Ignore the error message(s), and restart the computer

| Code     |                                        | Description                            |
|----------|----------------------------------------|----------------------------------------|
| 062      | Boot failuredefault configuration used | Default configuration in use           |
| 101      | System Board Failure                   | Interrupt controller failure           |
| 102      | System Board Failure                   | Timer 2 test failure                   |
| 106      | System Board Failure                   | Diskette controller failure            |
| 114      | Adapter ROM Error                      | Adapter ROM checksum error             |
| 151      | System Board Failure                   | Real-time clock failure                |
| 161      | Bad CMOS Battery                       | Dead battery                           |
| 162      | Configuration Change Has Occurred      | Configuration error                    |
| 162      | Configuration Error                    | CMOS checksum error                    |
| 163      | Date and Time Incorrect                | Real-time clock is not updating        |
| 164      | Memory Size Error                      | Memory size error                      |
| 201      | Memory Size Error                      | Memory size/data error                 |
| 301      | Keyboard Error                         | Keyboard failure                       |
| 303      | Keyboard Error                         | Keyboard controller failure            |
| 662      | Configuration Change Has Occurred      | Diskette drive 0 configuration error   |
| 762      | Configuration Change Has Occurred      | Coprocessor configuration error        |
| 962      | Configuration Change Has Occurred      | Parallel port configuration error      |
| 1162     | Configuration Change Has Occurred      | Serial port configuration error        |
| 1762     | Configuration Change Has Occurred      | Fixed disk configuration error         |
| 1780     | Hard Disk Error                        | Fixed disk 0 failure                   |
| 1800     | PCI Error                              | No more IRQs available                 |
| 1801     | PCI Error                              | No more room for optional ROM          |
| 1802     | PCI Error                              | No more I/O space available            |
| 1803     | PCI Error                              | No more memory (above 1 MB) available  |
| 1804     | PCI Error                              | No more memory (below 1 MB) available  |
| 1805     | PCI Error                              | Checksum error or 0 size optional ROM  |
| 1806     | PCI Error                              | PCI-PCI bridge error                   |
| 1962     | IPL Error                              | An operating system could not be found |
| 19990301 | IPL Error                              | Hard disk failure                      |
| 19990305 | IPL Error                              | An operating system could not be found |

## **Using the Self-diagnosis Program**

Follow the procedure below to check whether each part of your computer is operating properly

- 1 To run the program, insert the Firstaid FD you created into the floppy disk drive, then turn your computer on
- **2** When the display below is shown, select [1. Boot]
  - 1 Boot
  - 2 Restore HDD to factory default
- 3 At the MS-DOS prompt (A:\WINDOWS\COMMAND>), input the following:

diag63

Follow the messages on the screen

# **Dealing with Problems**

When a problem occurs, please refer to this page. If you think it has to do with the software application you are using, please read the related manual. If for some reason you still cannot figure out the problem, please consult your nearest Panasonic dealer.

#### Starting Up

| The power indicator or bat-<br>tery indicator is not lit                          | <ul> <li>Check the cable connection for the AC adapter. page 6</li> <li>Check to see if a fully charged battery is properly installed. page 19</li> <li>Pressing the reset button will solve the problem. page 49</li> </ul>                                                                                                    |
|-----------------------------------------------------------------------------------|----------------------------------------------------------------------------------------------------|
| [Enter Password:] or<br>is displayed                                              | Please input your password. If you have forgotten it, consult your nearest Panasonic dealer.                                                                                                    |
| is not displayed (Once this icon is executed, it will not be displayed later)     | If before you double-click it disappears, select [Start]-[Run], input [c:\util\avapp\psetup.bat], and press or like the message on the screen.                                                                                                    |
| is not displayed                                                                  | Select [Start]-[Run], input [c:\util\avapp\manual\seticon.bat], and press                                                                                                    |
| [POST Start Up Error(s)] is displayed                                             | page 33                                                                                                    |
| The pre-memory count,<br>Windows startup, or an<br>operation is extremely<br>slow | Run [Load Default Settings (PnP)] in the Setup Utility. This will restore the Setup Utility's settings to their default values (except the password settings). Then, the Setup Utility must be run once again for you to input the appropriate operating environment settings. (The processing speed depends on the application software used, so this operation may not cause the processing speed to increase.) |
| The date and time are incorrect                                                   | <ul> <li>You can set the date and time through [Date/Time] in [Start] - [Settings] - [Control Panel]. Another way is with the DATE and TIME commands in MS-DOS.</li> <li>If you continue to experience problems, the internal battery maintaining the clock may need to be replaced. Please consult your nearest Panasonic dealer.</li> </ul>                                                                     |

## Battery Indicator

| The red battery indicator lights. The status LCD indicating the remaining capacity of the battery pack flashes. Repeated beeps sound while the computer is in use. | The battery level is low. Connect the AC adapter or replace the battery pack with a fully charged one. If you have neither the adapter nor an extra battery, save your data and power off your computer.                                       |
|----------------------------------------------------------------------------------------------------|----------------------------------------------------------------------------------------------------|
| The red battery indicator lights, a beep sounds, and the status LCD battery indicator displays "CL"                                                                | The battery temperature has risen due to electrical discharge caused by a large load. Connect the AC adapter, set the power-saving function, and turn down the brightness of the display to reduce the load on the battery.                    |
| The red indicator blinks                                                                                                    | <ul> <li>The battery pack or recharging function may be defective. Quickly remove the battery pack and disconnect the AC adapter, then connect them again.</li> <li>If the problem persists, consult your nearest Panasonic dealer.</li> </ul> |
| The red indicator lights (or<br>a 99% reading is displayed) for<br>an extended period of time                                                                      | When the battery pack is fully charged, turn on your computer, unplug the AC adapter, then completely discharge the battery.                                                                                                    |
| After the AC adapter is connected, the orange indicator blinks five times                                                                                          | Unable to charge because of an improper temperature range.  page 20                                                                                                    |
| The Orange indicator blinks (Recharging is taking too much time or not happening at all)                                                                           | Recharging while using the computer: Disable (remove the check mark of) the [Auto insert notification*] for CD-ROMs.  * Select [Start] - [Settings] - [Control Panel] - [System] - [Device Manager] - [MATSHITA DVD-ROM SR-8183] - [Settings]. |

# Display

| Even after powering on, no display                                                        | <ul> <li>The brightness can be adjusted with m + the well</li> <li>When purchasing the computer, the display setting has been preset for an external display. If you connect an external display, the screen is displayed on the external display.</li> <li>When there is no display to an external display,</li> <li>Check your cable connection for the external display.</li> <li>Confirm your display is on</li> <li>If your computer is connected to an external display and the internal LCD has been set to "off", and the computer is placed in the hibernation or suspend mode, the internal LCD will remain in the "off" mode if the external display is not connected when the computer is restarted. In this case, re-connect the external display and reboot the computer.</li> </ul> |
|-------------------------------------------------------------------------------------------|----------------------------------------------------------------------------------------------------|
| The power has not been cut,<br>but after a certain period of<br>time, there is no display | <ul> <li>Has the computer been set to the power-saving mode?</li> <li>When ∑ is displayed, the computer is in the Standby Mode. To resume operation of your computer, press any key.</li> <li>To save power, your computer may have automatically entered the hibernation mode. When ∑ and ☐ are displayed on the Status LCD, the computer is in the Hibernation Mode (☐ page 12).</li> </ul>                                                                                                    |
| An afterimage appears                                                                     | If an image is displayed for a prolonged period of time, an afterimage may appear. This is not a malfunction. The afterimage will disappear when a different screen is displayed.                                                                                                    |
| The motion of the mouse cursor is not smooth                                              | Select [Start]-[Settings]-[Control Panel]-[Mouse]-[Motion] and check [Show pointer trails]                                                                                                    |

# ● Disk (Disc) Operations

| Cannot read/write to a      | Has the floppy disk been correctly inserted?                                                                                                    |  |
|-----------------------------|----------------------------------------------------------------------------------------------------|--|
| floppy disk                 | ■ Has the floppy disk been correctly formatted?                                                                                                    |  |
|                             | <ul> <li>Your floppy disk drive may not have been properly set in the multimedia pocket</li> </ul>                                                                                        |  |
|                             | ● Has the Setup Utility been used to set [Floppy Operation] to [Enable]?                                                                                                    |  |
| Unable to write to a floppy | Is the floppy disk write-protected? page 5                                                                                                    |  |
| disk                        |                                                                                                    |  |
| How to format a floppy disk | Select [Format] in [My Computer] - [3 1/2 Floppy (A)] - [File] After confirming the disk                                                                                                  |  |
| is unclear                  | volume and format type, click                                                                                                    |  |
| Unable to read/write to the | Your drive or file may not have been properly set                                                                                                    |  |
| hard disk                   | ● Check to see if the hard disk is full. If it is full, delete unnecessary files                                                                                                    |  |
|                             | Your hard disk content may be corrupted Consult your nearest Panasonic dealer                                                                                                    |  |
| Unable to access DVD drive  |                                                                                                    |  |
|                             | <ul> <li>The drive is sensitive to dust and other foreign matter, cleaning may be required. Or, the disc may be disfigured, have scratches making reading impossible, or dirty</li> </ul> |  |
|                             | <ul> <li>For information on trouble shooting concerning the DVD Player, please refer to the CF-63</li> </ul>                                                                              |  |
|                             | Quick Guide available as an on-line manual on the hard disk                                                                                                    |  |
|                             | To remove a disc when the computer is off                                                                                                    |  |
| Unable to remove the disc   | 10 remove a disc when the computer is off                                                                                                    |  |
|                             | 1) Remove the multimedia pocket device ( page 13)                                                                                                    |  |
|                             | Turn the know to see for seet will see in the clock                                                                                                    |  |
|                             | (2) Turn the knob to as far as it will go in the clockwise direction                                                                                                    |  |
|                             | direction                                                                                                    |  |
|                             |                                                                                                    |  |
|                             | 18: 1                                                                                                    |  |
|                             |                                                                                                    |  |
|                             |                                                                                                    |  |

# **Dealing with Problems**

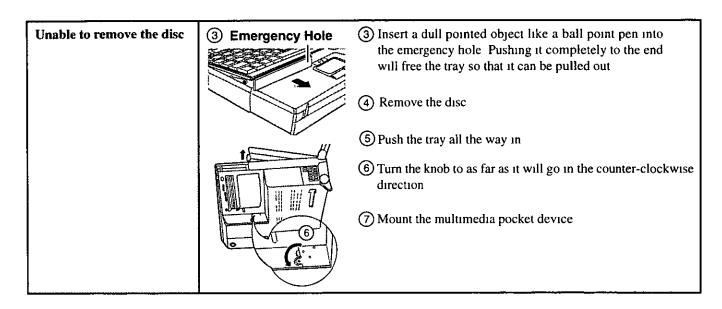

#### Character Input

| Unable to input anything but numerals                                  | If NumLK and KeyPad are on, the Numeric Key Pad is ON To switch it OFF, press [7] + Rev Pad are on, the Numeric Key Pad is ON To switch it OFF,      |
|------------------------------------------------------------------------|----------------------------------------------------------------------------------------------------|
| Only capital letters are being input                                   | If CapsLK is on, the Caps Lock is ON To switch it OFF, press                                                                                         |
| How to input European<br>characters (ß, à, ç) or<br>symbols is unclear | Select [Start] - [Run], input [c \windows\charmap exe] and press bk The Character Map will be displayed Point to the desired font name and select it |

## Setup Utility

| [Enter Password:] or 🥣 is displayed                                                       | Enter the User Password or Supervisor Password If you have forgotten it, consult your nearest Panasonic dealer                                                                                                    |
|-------------------------------------------------------------------------------------------|----------------------------------------------------------------------------------------------------|
| [Supervisor Setup] is not displayed in the menu                                           | At the start of the computer when [Enter Password ] is displayed, you have to enter the Supervisor Password When both the User Password and Supervisor Password have been set, if you enter the User Password [Supervisor Setup] will not be displayed ( page 46) If [Supervisor Setup] is not displayed even after entering the Supervisor Password, you have to delete the User Password Run the Setup Utility program again and input the Supervisor Password |
| [User Password] cannot be selected                                                        | [User Password Protection] in [Supervisor Setup] may be enabled                                                                                                    |
| [Coffee break Password]<br>or [Key Combination for<br>Coffee break] cannot be<br>selected | You need to set the User Password                                                                                                    |
| [Supervisor Password]<br>cannot be set                                                    | If the User Password has been set first, the Supervisor Password can not be the same as the User Password Another password needs to be entered                                                                                                    |

# **●** Connecting Peripherals

| Your peripheral does not<br>work (An error occurs while<br>installing the driver) | You need to use drivers conforming to Windows 95 Version 4 00 950B (OSR-2) Some earlier drivers will no longer work  For more information, please ask the source of the driver in question                                                                                                    |
|-----------------------------------------------------------------------------------|----------------------------------------------------------------------------------------------------|
| Unable to print                                                                   | <ul> <li>Check the computer-printer connection</li> <li>Make sure the printer is on</li> <li>Make sure the printer is in the online state</li> <li>Make sure paper is in the printer tray and there is no paper jam</li> <li>Has the Setup Utility been used to set [Parallel Port (Address)] to [Automatic (PnP)], [378] or [3BC]?</li> </ul>                                                                                                    |
| The cursor does not move from mouse operations                                    | <ul> <li>The Coffee break Password may be set, check if is displayed on the Status LCD If this is the case, input the Coffee break Password</li> <li>Check your mouse connections, then reboot the computer from the keyboard From the keyboard, you may choose to press down on [a], then select [Shut Down]</li> </ul>                                                                                                    |
| The device connected to the serial port does not work                             | <ul> <li>Check the connection</li> <li>Confirm that the device driver for the serial port works. Please refer to the reference manual for the device.</li> <li>Confirm that two mouse devices are not connected, one through the ext. keyboard/mouse port and the other through the serial port.</li> <li>Try setting the [Internal Pointing Device] to [Disable] in the Setup Utility.</li> <li>Has the Setup Utility been used to set [Serial Port] to [Automatic (PnP)] or [3F8]?</li> </ul>            |
| External mouse or track<br>ball connected to the PS/2<br>port does not work       | In some circumstances, if a PS/2 external mouse with a serial interface conversion function is connected to the port, it may not operate normally. Connect it to the serial port                                                                                                    |
| A PC Card does not work                                                           | <ul> <li>Make sure the card is properly inserted</li> <li>Confirm that the card conforms to the PC Card Standard</li> <li>A driver for Windows 95 may need to be installed</li> <li>Note that after a driver is installed, the computer must be rebooted</li> <li>There may be no interrupt request (IRQ) line available. Deactivate unnecessary equipment using [Supervisor Setup] in the Setup Utility</li> <li>Read the PC Card's manual. Or, you may need to call the source of the PC Card</li> </ul> |
| You do not know the available RAM module                                          | Ç⇒ page 28                                                                                                    |
| The RAM module has not been recognized                                            | Make sure the RAM module has been properly inserted                                                                                                    |
| The address map for IRQ,<br>I/O port address, etc. is<br>unclear                  | Check the address map by going to [View Resources] in [Start] - [Settings] - [Control Panel] - [System] - [Device Manager] - [Computer] - [Properties]                                                                                                    |

## Others

| You wish to initialize the set- | See "Reinstalling Software" (Ppage 39) for instructions on how to make the settings for |
|---------------------------------|-----------------------------------------------------------------------------------------|
| tings of each driver            | each of the various required drivers                                                    |

# **Technical Information**

### Network

- The network connection may be severed when entering the standby and suspend (hibernation) mode. Be sure to disable the standby timeout and hibernation timeout settings with the Setup Utility if you require a network environment.

## About HDD DMA Transfer

Do not add the check mark  $\checkmark$  to [DMA] in [Start] - [Settings] - [Control Panel] - [System] - [Device Manager] - [Disk drives] - [GENERIC IDE DISK TYPE\*\*] - [Settings]. This may damage data on the hard disk.

### FAT32

This computer uses a new, highly efficient file system called FAT32. Please note the following regarding FAT32.

- Some software will not run normally:
   Do not run disk utilities and other software not compatible with FAT32. Doing so could cause incorrect information such as hard disk capacity to be shown or could destroy hard disk
  - Contact the dealer or other outlet for the software and obtain the latest version.
- Non-recognition from other operating systems: You will not be able to view the contents of your hard disk from other operating systems. (For example, you will not be able to view the contents of your hard disk even when starting up using a floppy disk created with another computer.) Other operating systems cannot therefore be installed. To install the operating system, please refer to the method listed below. If you are unsure about this explanation, do not proceed with installation of operating system.
  - 1 Back up the contents of your hard disk.
  - ② Start up with the Firstaid FD.

- (3) When the [Windows 95 Startup Menu] appears, select [1. Boot].
- 4 Enter FDISK Enter.
- (5) Select [3. Delete partition or Logical DOS Drive].
- 6 Select [1. Delete Primary DOS Partition].
- The Start up again following the instructions on the screen.

These steps will allow you to install most operating systems. The contents of the hard disk will be deleted. Always make sure to back up the hard disk beforehand.

The following steps will normally be unnecessary, however, if installation is not possible, try performing them.

- (8) Start up again using the Firstaid FD to open FDISK in the same way.
- 9 When [Do you wish to enable large disk support (Y/N)...?] appears on the first screen, press "N", then
- (1) Select [1. Create DOS partition or Logical DOS Drive].
- (1) Set the partition following the instructions on the screen and activate it.
- (12) Start up again following the instructions on the screen.

### Re-installation

When Windows is started up while pressing the F8 key, the [Microsoft Windows 95 Startup Menu] is displayed. After

re-installing Windows, [Previous version of MS-DOS] also appears in this menu, however, do not select this item as MS-DOS is not installed.

# Power saving function in the sound chip

The sound chip has its own power saving function. You can enable this function in the [OPL3-SAx power management] tab (select [Start] - [Settings] - [Control Panel] - [Power]).

In [Non Power Save mode], the power saving function is disabled. This is the default value.

In [Minimum level of power save], the power saving function is

enabled. You may encounter some problems, such as no sound from music CDs and the keyboard's volume control ( + +

will not function.

Do not select [Intermediate level of power save] or [Maximum level of power save] because noise is likely.

# Reinstalling Software

### **Before Reinstallation**

## Preparing your disks

You will need the Firstaid FD (you earlier made copies of), Firstaid CD (included), Windows 95 CD (only use enclosed CD) and a blank floppy disk for the startup disk

# NOTE

If you have not created Firstaid FD, a message will appear at startup urging you to make backup copy If there is no message, backup copy have already been created

## Important

- Save all important data If reinstallation is carried out, all data existing prior to the installation will be lost. The reinstallation will return the computer to factory condition
- Be sure to remove all PC Cards and disconnect all peripherals before the reinstallation procedure

## Reinstalling

### ■ Windows 95 (HDD format)

Two options are available, one for beginners and the other for advanced users

● For beginners: Returning to factory default

condition.

• For advanced users: Returning drive C to factory

default condition.

# **CAUTION**

- The Advanced Users option should only be performed when the hard disk has been formatted into two or more partitions
- If data on your hard disk is compressed, the data should be uncompressed
- 1 Insert the Firstaid FD, and turn the computer on, then run the Setup Utility program ( page 46)
- 2 Select [Load Default Settings (PnP)], then press At the confirmation message, press
- 3 Close the Setup Utility ( page 46), this screen should appear

Microsoft Windows 95 Startup Menu 1 Boot

2 Restore HDD to factory default (For beginners)

Restore HDD to factory default (For advanced users)
 Enter a choice 1

4 For beginners:

select [2 Restore HDD to factory

default (For beginners)]

For advanced users.

select [3 Restore HDD to factory default (For advanced users)], then

input the following

reinst Emm

At the confirmation message, press Simply follow the on-screen instructions

5 When your computer prompts you to insert the "Firstaid CD", please do so When the computer reboots, the startup menu will appear select 2 and continue to follow the onscreen instructions

When your computer prompts you to insert the "Firstaid FD", press [Y]

When the computer reboots, the startup menu will appear, select 2 and continue to follow the on-screen instructions

6 When your computer prompts you to insert the "Windows 95 CD", please do so

Windows 95 has setup started Follow the on-screen instructions

### NOTE

- With the exception of the instruction below, please select all default values displayed by the Setup Wizard
  Be sure to add the check mark 

  to [Sound, MIDI, or Video Capture Card] at the [Analyzing Your Computer]
- Have a blank disk on hand to create a "Windows 95 Startup Disk" Immediately after creating this disk, enter the Firstaid FD into the floppy disk drive and press
   Ok (Note A system error will result if the Firstaid FD is not inserted. If this occurs, insert the Firstaid FD and press [Retry]
- 7 At the [Finishing Setup], remove the floppy disk and press

  [Finish] Windows will restart after all the settings have automatically been made
- 8 At the [Date/Time Properties], press F Stone
- 9 At the [Add Printer Wizard], press Carcel
- 10 When the display appears indicating the establishment of the system settings, press Dk The computer will reboot (When the welcome screen appears, press Disse )

# **Reinstalling Software**

| System setup                                                                                                   | Power                                                                                                    |
|----------------------------------------------------------------------------------------------------|----------------------------------------------------------------------------------------------------|
| 11 In [Start] - [Run], input [c:\install.bat], then press                                                      | 27 Delete the check mark ✓ for [When powered by AC                                                        |
| Rebooting will be done automatically.                                                                          | power] and [When powered by batteries] in [Start] -                                                       |
| 12 Delete the "c:\install.bat" and "c:\install.pif" files.                                                     | [Settings] - [Control Panel] - [Power] - [Disk Drives].                                                   |
| 13 In [Start] - [Run], input [c:\util\msupdate\rmm2upd.exe],                                                   | 28 Select [Non Power Save mode] in [OPL3-SAx power                                                        |
| then press OK.                                                                                                 | management], then press K                                                                                 |
| 14 At the [Windows 95 Update], press Yes then press                                                            | Device Manager 2                                                                                          |
|                                                                                                    | 29 Delete the check mark ✓ for [Auto insert notification]                                                 |
| Device Manager 1                                                                                               | in [Control Panel] - [System] - [Device Manager] -                                                        |
| 15 In [Start] - [Settings] - [Control Panel] - [System] - [Device Manager], for each item in [Sound, Video and | [CD-ROM] - [MATSHITA DVD-ROM SR-8183] - [Settings].                                                       |
| Game Controller], press Benove to delete it, then press                                                        | 30 Set [Start drive letter] in [Reserved drive letters] to                                                |
| to confirm the deletion.                                                                                       | [L:], then press are                                                                                      |
| 16 Select [Generic Ir Serial Port (COM2)] in [Ports                                                            | 31 Set [Mobile or docking system] in [Performance] -                                                      |
| (COM & LPT)], press Remove , then press & OK                                                                   | [File System] - [Hard Disk] - [Typical role of this                                                       |
| 17 Select [PCMCIA socket] and if the [PCIC or compatible                                                       | machine], then pressox                                                                                    |
| PCMCIA controller] is displayed, press Remove, then                                                            | 32 At the [System Properties], press The dis-                                                             |
| press Ext.                                                                                                    | play will ask you to restart Windows. Remove the                                                          |
| 18 Check [View devices by connection] and select [PCI bus]                                                     | floppy disk and press Yes.                                                                                |
| in [Plug and Play BIOS], press Remove, then press                                                              | ● Display                                                                                                 |
| TOK.                                                                                                    | 33 Select [Super VGA 1024 X 768] in [Start] - [Settings]                                                  |
| When the message appears to reboot your computer, press                                                        | - [Control Panel] - [Display] - [Settings] - [Advanced                                                    |
| Rebooting will be done automatically. If the                                                                   | Properties] - [Monitor] - [Change], then press                                                            |
| computer asks you to insert the Windows 95 CD-ROM,                                                             | 34 At the [Advanced Display Properties], press                                                            |
| press oK Input [c:\windows\system], then press                                                                 | Costs .                                                                                                   |
| At the [Update Device Driver Wizard], press Neet ].                                                            | 35 Select [True Color (24bit)] in [Color palette]. 36 Select [1024 by 768 pixels] in [Desktop area], then |
| then press free.                                                                                               | press OK .                                                                                                |
| At the [System Setting change], press Yes.                                                                     | • If [Compatibility Warning] screen appears, select                                                       |
| Sound driver                                                                                                   | [Apply the settings without restarting?], then press                                                      |
| 19 In [Start] - [Settings] - [Control Panel] - [System] -                                                      |                                                                                                    |
| [Device Manager] - [Other Devices] - [Unknown                                                                  | 37 At the [Display Properties], press ** OK**.                                                            |
| Devices] - [Driver] - [Update Driver], select [Yes                                                             | 38 At the [Display Setting] or [System Setting Change],                                                   |
| (Recommended).], then press Neety                                                                              | press Yes                                                                                                 |
| • If [Other Devices] is not displayed, select Reliesh                                                          | ■ Volume control                                                                                          |
| and at the [Update Device Driver Wizard], press                                                                | 39 In [Start] - [Programs] - [Accessories] - [Multimedia] -                                               |
| followed by Ned It will be displayed.                                                                          | [Volume Control] - [Options] - [Properties], check                                                        |
| 20 Select, input [c:\util\drivers\sound],                                                                      | [Playback] and set the check mark ✓ for [CD Audio],                                                       |
| then press OK                                                                                                  | then press ox                                                                                             |
| 21 At the [Update Device Driver Wizard], select                                                                | set the check mark ✓ for [CD Audio] and [Loop                                                             |
| Frash                                                                                                    | Back].                                                                                                    |
| 22 Press to return to the [System Properties].                                                                 | ■ EMV Dook® dovice driver DVD Diever                                                                      |
| 23 At the [System Properties], press OK.                                                                       | ● FMV Pack2 device driver, DVD Player  41 Power off your computer. (→ page 11)                            |
| Video driver                                                                                                   | Do not shut down using the suspend or hibernation                                                         |
| 24 In [Start] - [Settings] - [Control Panel] - [System] -                                                      | mode.                                                                                                    |
| [Device Manager] - [Display adapters] - [Standard PCI                                                          | 42 Install the FMV Pack2. (page 13)                                                                       |
| Graphics Adapter (VGA)] - [Driver] - [Update Driver],                                                          | 43 Turn your computer on. ( page 8)                                                                       |
| select [Yes (Recommended).], then press Ned?                                                                   | 44 At the [Update Device Driver Wizard], press Next                                                       |
| 25 Select Quest Locations, input [c:\util\drivers\video],                                                      | Select Other Locations.                                                                                   |
| then press OK .                                                                                                | 45 Input [c:\util\drivers\fmv], then press OK.                                                            |
| 26 At the [Update Device Driver Wizard], select Fresh.  The display will ask you to restart Windows; press     | 46 Press Fram.                                                                                            |
| Yes                                                                                                    | The display will ask you to restart Windows; press                                                        |
| -                                                                                                    | [:                                                                                                    |

Yes .

#### 10 Select [Device Manager] - [Other Devices] - [PCMCIA DVD drive (device driver) Card Services], then press Remove 47 In [Start] - [Run], input [c \util\drivers\dvd\setup], then 11 Select [Remove from all configurations], then press press or OK. 48 At the [Setup Software], press Next 1 49 Select [Install ATAPI-DVD device driver], then press 12 At the [System Properties], press \_\_\_\_\_\_ 13 Restart Windows (Select [Restart the computer] in **50** At the [Restart Windows], select [Yes, I want to restart ], [Start] - [Shut Down], then press \_\_\_\_\_\_) then press OK 14 Upon restart, the configuration menu appears Select [2 CF-VEB612A] then Windows starts 15 In [Start] - [Settings] - [Control Panel] - [System] -In [Control Panel]-[Add/Remove Programs], if [Infrared [Hardware Profiles], select [Dock 1], then press Device] is added, TranXit can not be used For TranXit Deiete to be operable, [Infrared Device] must not be set 16 At the [Confirm Profile Delete], press Yes 17 At the [System Properties], press OK 18 Set the **Display** (page 40, step 33 to 38) NOTE • Some Windows applications differ in use from their Installing TranXit factory-set state To add or delete items from the menu, select [Add/Remove Programs] in [Start] - [Settings] If necessary, install TranXit with the following steps - [Control Panel] At the time of purchase, the [CF-63 Quick Guide] can 1 In [Start] - [Run], input [c \util\tranxit\disk1\install], be found under [Favorites] in the Internet Explorer then press OK program If reinstallation is carried out for your com-2 Follow the on-screen instructions At the [Insert Next puter, this file will no longer be available. You may Disk], input [c \util\tranxit\disk2]

## Docking Unit (Option)

- 1 Power off your computer (page 11)
  Do not shut down using the suspend or hibernation mode
- 2 Place the computer on top of the docking unit ( CF-VEB611 Operating Instructions)
- 3 Turn your computer on (→ page 8)

reinstall this file if necessary

- 4 At the [Configuration Setup], press Table 1
- 5 In [Start] [Settings] [Control Panel] [System] [Hardware Profiles] [Rename], input [CF-VEB611], then press
- 6 At the [System Properties], press 5K
- 7 Set the **Display** (page 40, step 33 to 38)

## Port Replicator (Option)

- Power off your computer (page 11)Do not shut down using the suspend or hibernation mode
- Place the computer on top of the port replicator (F-VEB612A Operating Instructions)
- 3 Turn your computer on (page 8)
- 4 The display will ask you to restart Windows press
- 5 At the [Configuration Setup], press Ok
- 6 In [Start] [Settings] [Control Panel] [System] [Hardware Profiles] [Copy], input [CF-VEB612A], then press ox
- 7 In [Device Manager] [PCMCIA socket], select for each [Ricoh RL5C466 CardBus Controller] press Remove
- 8 Select [Remove from specific configuration]
- 9 In [Configuration], select [CF-VEB612A], then press

# Installing Internet Explorer 3.02

Set [Infrared] for [Connection Type] in [Connection

Setup] and press [Setup Connection] Next, set

[COM2] for [Port] and [Panasonic Notebook Com-

puter] for [Models] in [Infrared Settings] Select

If necessary, install Internet Explorer with the following steps

1 Insert the Windows 95 CD-ROM

To return to factory condition:

default values for all other settings

NOTE

- 2 In [Start] [Run], input [L \other\ie302\msie302 exe], then press 0k. Follow the on-screen instructions
- 3 After restarting Windows, In [Start] [Run], input [c \util\msupdate\auth2all exe], then press ak
  Follow the on-screen instructions

# LIMITED USE LICENSE AGREEMENT

THE SOFTWARE PROGRAM(S) ("PROGRAMS") FURNISHED WITH THIS PANASONIC® PRODUCT ("PRODUCT") ARE LICENSED ONLY TO THE END-USER ("YOU"), AND MAY BE USED BY YOU ONLY IN ACCORDANCE WITH THE LICENSETERMS DESCRIBED BELOW. YOUR USE OF THE PROGRAMS SHALL BE CONCLUSIVELY DEEMED TO CONSTITUTE YOUR ACCEPTANCE OF THE TERMS OF THIS LICENSE.

Matsushita Electric Industrial Co., Ltd. ("MEI") has developed or otherwise obtained the Programs and hereby licenses their use to you. You assume sole responsibility for the selection of the Product (including the associated Programs) to achieve your intended results, and for the installation, use and results obtained therefrom.

#### **LICENSE**

- A. MEI hereby grants you a personal, non-transferable and non-exclusive right and license to use the Programs in accordance with the terms and conditions stated in this Agreement. You acknowledge that you are receiving only a LIMITED LICENSE TO USE the Programs and related documentation and that you shall obtain no title, ownership nor any other rights in or to the Programs and related documentation nor in or to the algorithms, concepts, designs and ideas represented by or incorporated in the Programs and related documentation, all of which title, ownership and rights shall remain with MEI.
- B. You may use the Programs only on the single Product which was accompanied by the Programs.
- C. You and your employees and agents are required to protect the confidentiality of the Programs. You may not distribute or otherwise make the Programs or related documentation available to any third party, by time-sharing or otherwise, without the prior written consent of MEI.
- D. You may not copy or reproduce, or permit to be copied or reproduced, the Programs or related documentation for any purpose, except that you may make one (1) copy of the Programs for backup purposes only in support of your use of the Programs on the single Product which was accompanied by the Programs. You shall not modify, or attempt to modify, the Programs.
- E. You may transfer the Programs and license them to another party only in connection with your transfer of the single Product which was accompanied by the Programs to such other party. At the time of such a transfer, you must also transfer all copies, whether in printed or machine readable form, of every Program, and the related documentation, to the same party or destroy any such copies not so transferred.
- F. You may not remove any copyright, trademark or other notice or product identification from the Programs and you must reproduce and include any such notice or product identification on any copy of any Program.

YOU MAY NOT REVERSE ASSEMBLE, REVERSE COMPILE, OR MECHANICALLY OR ELECTRONICALLY TRACE THE PROGRAMS, OR ANY COPY THEREOF, IN WHOLE OR IN PART.

YOU MAY NOT USE, COPY, MODIFY, ALTER, OR TRANSFER THE PROGRAMS OR ANY COPY THEREOF, IN WHOLE OR IN PART, EXCEPT AS EXPRESSLY PROVIDED IN THE LICENSE.

IF YOU TRANSFER POSSESSION OF ANY COPY OF ANY PROGRAM TO ANOTHER PARTY, EXCEPT AS PERMITTED IN PARAGRAPH E ABOVE, YOUR LICENSE IS AUTOMATICALLY TERMINATED.

#### **TERM**

This license is effective only for so long as you own or lease the Product, unless earlier terminated. You may terminate this license at any time by destroying, at your expense, the Programs and related documentation together with all copies thereof in any form. This license will also terminate effective immediately upon occurrence of the conditions therefor set forth elsewhere in this Agreement, or if you fail to comply with any term or condition contained herein. Upon any such termination, you agree to destroy, at your expense, the Programs and related documentation together with all copies thereof in any form.

YOU ACKNOWLEDGE THAT YOU HAVE READ THIS AGREEMENT, UNDERSTAND IT AND AGREE TO BE BOUND BY ITS TERMS AND CONDITIONS. YOU FURTHER AGREE THAT IT IS THE COMPLETE AND EXCLUSIVE STATEMENT OF THE AGREEMENT BETWEEN US, WHICH SUPERSEDES ANY PROPOSAL OR PRIOR AGREEMENT, ORAL OR WRITTEN, AND ANY OTHER COMMUNICATIONS BETWEEN US, RELATING TO THE SUBJECT MATTER OF THIS AGREEMENT.

# Beschränkten Benutzerlizenz-Vereinbarung

Das (die) mit diesem Panasonic®-Produkt (im weiteren als "Produkt" bezeichnet) gelieferte(n) Programm(e) (im weiteren als "Programme" bezeichnet) wird (werden) nur für den Gebrauch durch den Endnutzer (im weiteren als "der Kaufer" bezeichnet) lizenziert und darf (durfen) ausschließlich gemäß den unten aufgeführten Lizenzbedingungen benutzt werden. Der Gebrauch der Programme durch den Kaufer gilt als konkludente Zustimmung des Kaufers zu den Bestimmungen dieser Lizenz

Die Programme wurden von Matsushita Electric Industrial Co , Ltd (im weiteren als "MEI" bezeichnet) entwickelt oder sie wurden auf andere Weise von MEI erworben, und MEI lizenziert die Programme hiermit für den Gebrauch des Kaufers Der Kaufer übernimmt die alleinige Verantwortung dafur, daß die Wahl des Produkts (einschließlich der zugehorigen Programme) die beabsichtigten Zwecke erfullt, sowie für die Installation, den Gebrauch und die damit erzielten Ergebnisse

#### Lizenz

- A Hiermit erteilt MEI dem Kaufer das personliche, nicht übertragbare und nicht ausschließliche Recht und die Lizenz zur Nutzung der Programme gemaß den Bestimmungen und Bedingungen dieser Vereinbarung. Der Kaufer bestatigt, daß er lediglich eine BESCHRANKTE LIZENZ ZUM GEBRAUCH der Programme und der dazugehorigen Dokumentation erhalt und daß mit dieser Lizenz kein Rechtsanspruch, kein Besitzanspruch und keine anderen Rechte verbunden sind, weder auf die Programme und die dazugehorige Dokumentation, noch auf die Algorithmen, Konzepte, Ausführungen und Ideen, die von den Programmen und der dazugehorigen Dokumentation dargestellt werden oder in diese aufgenommen sind, und daß alle Rechte bei MEI verbleiben
- B Der Kaufer darf die Programme nur mit genau dem Produkt verwenden, zu dessen Lieferumfang die Programme gehoren
- Der Kaufer und seine Angestellten und Bevollmachtigten sind zum Schutz der Vertraulichkeit der Programme verpflichtet. Der Kaufer darf die Programme und die dazugehorige Dokumentation ohne vorherige schriftliche Genehmigung von MEI nicht an Dritte weitergeben oder sie auf andere Weise, einschließlich von Time-Sharing, Dritten zuganglich machen
- Der Kaufer darf die Programme und die dazugehorige Dokumentation zu keinerlei Zwecken kopieren oder reproduzieren und darf auch nicht zulassen, daß sie von anderen kopiert oder reproduziert werden, außer daß der Kaufer eine (1) Kopie der Programme ausschließlich für Sicherungszwecke und nur zur Unterstutzung der Verwendung der Programme mit genau dem Produkt erstellen darf, zu dessen Lieferumfang die Programme gehoren. Der Kaufer darf die Programme weder modifizieren noch solche Modifikationen versuchen
- Der Kaufer darf die Programme und eine diesbezugliche Benutzerlizenz nur zusammen mit der Übergabe genau des Produktes, zu dessen Lieferumfang die Programme gehoren, an einen Dritten übergeben. Zur Zeitpunkt einer solchen Übergabe ist der Kaufer verpflichtet, samtliche von ihm erstellten Kopien, sowohl in gedrückter, als auch in Maschinensprache abgefaßter Form, jedes einzelnen Programms und der dazugehorigen Dokumentation an die gleiche Person zu übergeben und alle nicht übergebenen Kopien zu zerstoren
- F Der Kaufer darf kein Copyright, Warenzeichen oder keine andere Bekanntmachung oder Produktkennzeichnung von den Programmen entfernen und muß jede solche Bekanntmachung oder Produktkennzeichnung auf jeder Kopie eines der Programme reproduzieren

Der Kaufer darf die Programme und davon erstellten Kopien, weder insgesamt noch teilweise, nicht im Reversierverfahren assemblieren, kompilieren oder auf mechanischem bzw elektronischen Wege abtasten. Der Kaufer darf die Programme und deren erstellte Kopien, weder insgesamt noch teilweise benutzen, kopieren, modifizieren, verandern oder weitergeben, es sei denn dies ist im Rahmen dieser Lizens gestattet

Falls der Kaufer eine Kopie eines der Programme, außer gemaß Absatz E, an Dritte weitergibt, wird diese Lizenz automatisch außer Kraft gesetzt

### Laufzeit der Lizenz

Diese Lizenz ist nur so lange gultig, wie der Kaufer das Produkt zu eigen hat oder im Leasing-Verfahren betreibt, falls sie nicht vorher widerrufen wird. Der Kaufer darf diese Lizenz zu einem beliebigen Zeitpunkt aufheben, indem er die Programme und die dazugehorige Dokumentation zusammen mit allen davon in jeglicher Form erstellten Kopien auf eigene Kosten zerstort. Diese Lizenz wird außerdem mit sofortiger Wirkung aufgehoben, wenn eine der oben aufgeführten Bedingungen eintritt oder der Kaufer irgenwelche Bestimmungen oder Bedingungen dieser Lizenzvereinbarung verletzt. Der Kaufer verpflichtet sich, nach einer solchen Aufhebung der Lizenz die Programme und die dazugehorige Dokumentation zusammen mit allen davon in jeglicher Form erstellten Kopien auf eigene Kosten zu zerstoren.

Der Kaufer bestatigt, diese Vereinbarung gelesen und verstanden zu haben, und verpflichtet sich, ihre Bestimmungen und Bedingungen einzuhalten. Der Kaufer bestatigt weiterhin, daß es sich bei der vorliegenden Vereinbarung um eine vollstandige und ausschließliche Aufzeichnung der Vereinbarung zwischen dem Kaufer und MEI handelt, die alle Vorschlage oder fruheren Vereinbarungen, in mundlicher oder schriftlicher Form, sowie jegliche Unterredungen zwischen dem Kaufer und MEI in Bezug auf die Gegenstande der vorliegenden Vereinbarung ablost

# Contrat de licence d'usage limité

Le(s) logiciel(s) (les "Logiciels") fournis avec ce produit Panasonic® (le "Produit") sont exclusivement concédés en licence à l'utilisateur ultime ("vous"), et ils ne peuvent être utilisés que conformément aux clauses contractuelles cidessous. En utilisant les logiciels, vous vous engagez de manière définitive à respecter les termes, clauses et conditions des présentes.

Matsushita Electric Industrial Co., Ltd. ("MEI") a mis au point ou obtenu les Logiciels et vous en concède l'utilisation par les présentes. Vous assumez l'entière responsabilité du choix de ce Produit (y compris des Logiciels associés) pour obtenir les résultats escomptés, ainsi que de l'installation, de l'utilisation et des résultats obtenus.

#### Licence

- A. MEI vous octroie par les présentes le droit et la licence personnels, non cessibles et non exclusifs d'utiliser les Logiciels conformément aux termes, clauses et conditions de ce Contrat. Vous reconnaissez ne recevoir qu'un droit limité d'utiliser les Logiciels et la documentation les accompagnant et vous vous engagez à n'obtenir aucun droit de titre, propriété ni aucun autre droit vis-à-vis des Logiciels et de la documentation les accompagnant ni vis-à-vis des algorithmes, concepts, dessins, configurations et idées représentés par ou incorporés dans les Logiciels et la documentation les accompagnant, dont les titres, propriété et droits resteront tous à MEI.
- B. Vous ne pouvez utiliser les Logiciels que sur le Produit unique qui est accompagné par les Logiciels.
- C. Vous et vos employés ou agents êtes requis de protéger la confidentialité des Logiciels. Vous ne pouvez ni distribuer ni mettre les Logiciels et la documentation les accompagnant à la disposition d'un tiers, par partage de temps ou de quelque autre manière que ce soit, sans l'autorisation écrite préalable de MEI.
- D. Vous ne pouvez ni copier ni reproduire ni permettre la copie ni la reproduction des Logiciels ni de la documentation les accompagnant pour quelque fin que ce soit, à l'exception d'une (1) copie des Logiciels à des fins de sauvegarde uniquement pour soutenir votre utilisation des Logiciels sur le Produit unique qui est accompagné par les Logiciels. Vous ne pouvez ni modifier ni tenter de modifier les Logiciels.
- E. Vous ne pouvez céder les Logiciels et en octroyer la licence à une autre partie qu'en rapport avec votre cession du Produit unique qui est accompagné par les Logiciels à cette autre partie. Au moment de cette cession, vous devez céder également toutes les copies, que ce soit sous forme imprimée ou lisible par la machine, de tous les Logiciels ainsi que de la documentation les accompagnant, à la même partie ou détruire les copies non cédées.
- F. Vous ne pouvez retirer aucune marque de droits d'auteur, marque ou autre ni aucune identification de produit des Logiciels et vous devez reproduire et inclure toutes ces notices ou identifications de produit sur toutes les copies des Logiciels.

Vous ne pouvez assembler en sens inverse, compiler en sens inverse ni retracer les Logiciels ni aucune de leurs copies, de façon électronique ou mécanique, en tout ou en partie.

Vous ne pouvez utiliser, copier, modifier, altérer ni céder les Logiciels ni aucune de leurs copies, en tout ou en partie, à l'exception de ce qui est expressément stipulé dans ce contrat.

Si vous cédez la possession de toute copie ou de tout Logiciel à une autre partie, à l'exception de ce qui est autorisé au paragraphe E ci-dessus, votre licence est automatiquement résiliée.

#### Termes, clauses et conditions

Cette licence n'est effective que pour la durée de possession ou de crédit-bail du Produit, à moins d'une résiliation antérieure. Vous pouvez résilier cette licence à tout moment en détruisant, à vos frais, les Logiciels et la documentation les accompagnant avec toutes leurs copies, sous quelque forme que ce soit. Cette licence sera également résiliée, avec application immédiate, si les conditions de résiliation définies ailleurs dans ce contrat se sont réalisées ou si vous ne respectez pas les termes, clauses et conditions qui y sont contenues. Au moment de la résiliation, vous acceptez de détruire, à vos frais, les Logiciels et la documentation les accompagnant avec toutes leurs copies, sous quelque forme que ce soit.

Vous reconnaissez avoir lu ce contrat, en avoir compris toute la substance et avoir accepté de respecter ses termes, clauses et conditions. Vous reconnaissez en outre qu'ils sont la description complète et exclusive du contrat conclu entre nous, contrat qui remplace et annule toute proposition ou contrat précédent, écrit ou oral, et toute autre communication entre nous, relativement à l'objet du présent contrat.

# Windows 95 Setup Procedure

This procedure explains step 4 on page 7 in more detail Select settings for your region, then press 2 Select your keyboard layout, then press (for USA United States 101, for UK British)  $oldsymbol{3}$  Enter your name and your company's name, then press Next > The License Agreement will be displayed 4 After reading the agreement, select [I accept the agreement] or [I don't accept the agreement], then press If the former is selected, the [Certificate of Authenticity] will appear If the latter is selected, the Windows setup will be aborted 5 Input the Product Number written on the "Certificate of Authenticity" located in the "Introducing Microsoft Windows 95 book" that comes with this computer. After doing so, press | Next > | 6 Press [Trib] If the instruction to restart appears, press or Insert the correct time, date and time zone and click You can also complete these settings at a later time 9 If you want to complete the printer settings, press Net Simply follow the on-screen instructions If not, press Carcel You can also complete these settings at a later time **10** At the [Welcome to Windows], you may decide to read the introduction to Windows or to press

# **Setup Utility**

# **Running the Setup Utility**

To run the Setup Utility, you need to restart your computer.

|          | Upon seein   |
|----------|--------------|
| <b>—</b> | this message |

Press F1 for Setup

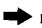

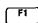

### NOTE

- The Setup Utility will not be run if \_\_\_\_\_ is not pressed soon after the computer restarts. In this case, you need to restart your computer again.
- If [Enter Password:] or is displayed, enter your password.

  If both the [User Password] and [Supervisor Password] have been set, after entering the User Password, [Supervisor Setup] and [Load Default Setting...] will not be displayed on the main screen.

To display the [Supervisor Setup]:

- 1 Use Fn + Power Switch to turn your computer off.
- 2 Restart the computer and press F1 when [Press F1 for Setup] is displayed.
- **3** When [Enter Password:] or o is displayed, enter the Supervisor Password.
- For more details, on-line help is available; press

ing "help" file.

main screen).

To make a selection.

To display previous screen

(To exit the program at the

#### <Main Screen>

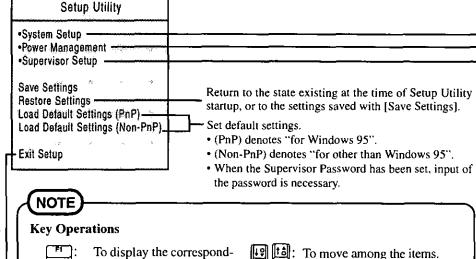

#### Program Completion

- Hibernation settings (page 12)
- Power Management settings ( page 18)
- Security Settings (page 22)
- Add-ons/Peripherals Settings ( page 29)
   After you have completed all settings, you may exit the Setup Utility program.

# Closing the Program

#### Exit Setup

Settings were changed.

Do you want to save them?

Yes, save and exit the Setup Utility.

No, exit the Setup Utility without saving.

No, return to the Setup Utility.

#### NOTE

If the User Password has been set, the password must be entered before Windows can start.

each item.

change.

To move among the values of

To return to the setting before a

To set the default values.

(The display may be different if no changes to the settings are made.)

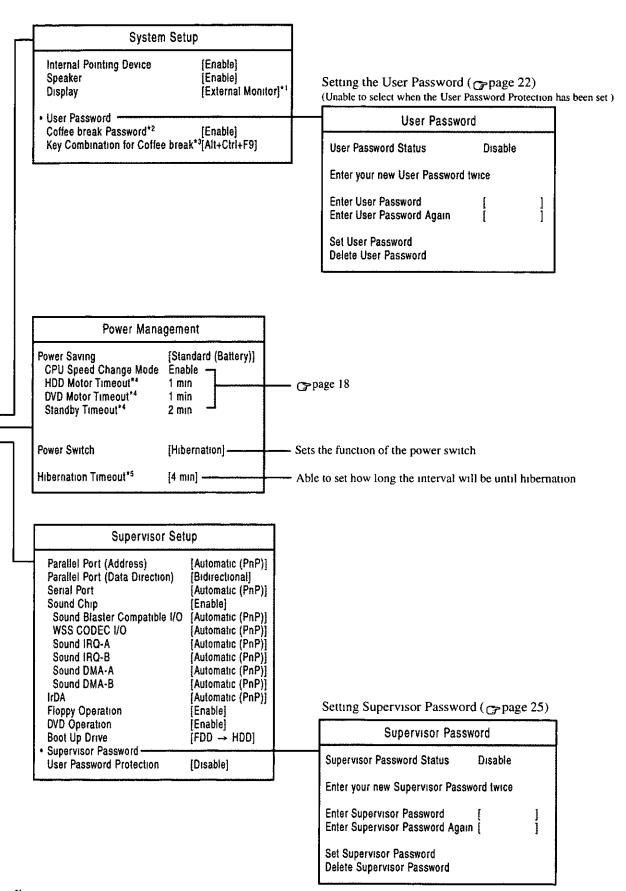

<sup>\*1</sup> When no external display is connected display will be through the LCD

<sup>\*2</sup> Can only be selected when the [User Password] has been set

<sup>\*3</sup> Can only be selected when the [Coffee break Password] has been set

<sup>\*4</sup> As Windows 95 employs its unique power saving function, the time specified in setup utility and the actual running time may differ

<sup>\*5</sup> Can only be selected when the [Power Switch] has been set [Hibernation]

# Names and Functions of Parts

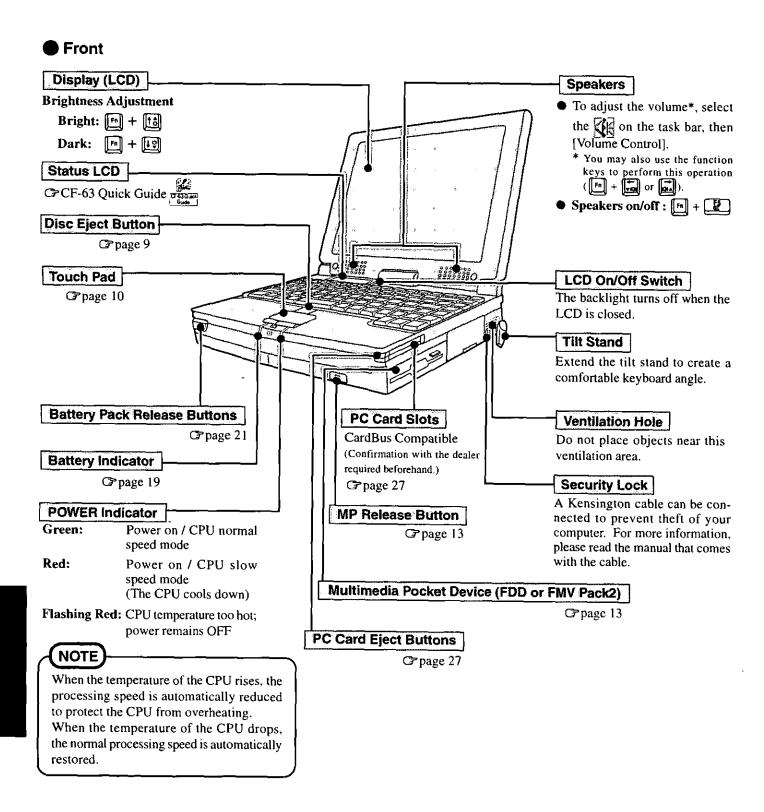

### Back

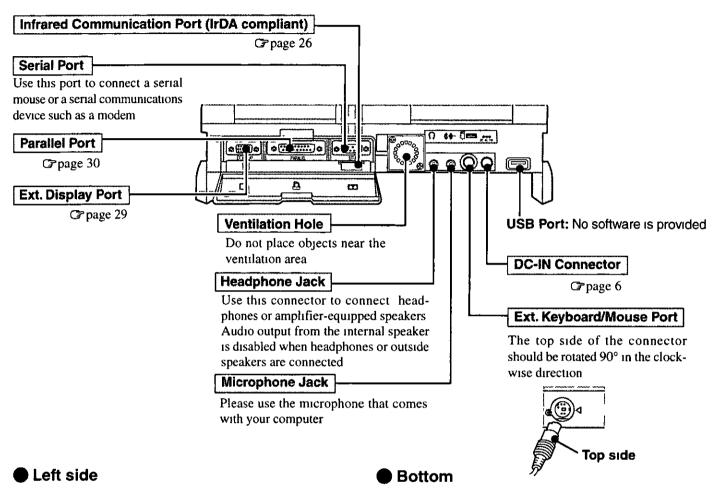

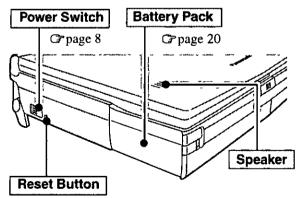

When resetting your computer, use a dull pointed object like a ball point pen

Do not use a pencil Pencil lead can break off inside the computer and damage the computer's circuit

### 

If a problem occurs but your computer does not lock, we recommend not resetting the machine Pressing the reset button will cause you to lose data if an application is open

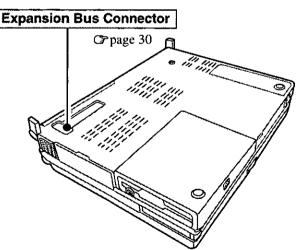

# **Specifications**

# Main Specifications

| Model | No.                                                          | CF-63LYJ8AAM/E                                  |  |  |  |  |
|-------|--------------------------------------------------------------|-------------------------------------------------|--|--|--|--|
| CPU   |                                                              | Pentium® Processor with MMX™ technology 166 MHz |  |  |  |  |
| Cache | Memory (second cache memory)                                 | 32 KB (256 KB)                                  |  |  |  |  |
| EDO N | Memory (Expandable to)                                       | 32MB (96 MB Max. )                              |  |  |  |  |
| Video | Memory                                                       | 4 MB                                            |  |  |  |  |
| LCD   | Туре                                                         | 13.3" (TFT)                                     |  |  |  |  |
|       | Displayed Colors                                             | 256/65536/262144 colors                         |  |  |  |  |
|       | Disk Drive (including about 110 MB used cally by the system) | 3.24GB*                                         |  |  |  |  |

1GB ≈ 10º bytes

## Other Specifications

| Keyboard                    | Windows 95 keyboard                                                      | for U.S.A                                                            | : 87 keys, 1                                           | or U.K.: 88 ke                                | ys)                               |
|-----------------------------|--------------------------------------------------------------------------|----------------------------------------------------------------------|--------------------------------------------------------|-----------------------------------------------|-----------------------------------|
| DVD Drive                   | DVD                                                                      | DVD 1.5 X Standard Speed (MAX)                                       |                                                        |                                               |                                   |
|                             | CD-ROM                                                                   |                                                                      |                                                        |                                               |                                   |
| Floppy Disk Drive           | 720 KB/1.44 MB (two-m                                                    |                                                                      | <u>-</u>                                               | <u>,                                     </u> |                                   |
|                             | PC Card Slots                                                            |                                                                      | pe I or Tvp                                            | e II, or one                                  | Type III                          |
|                             |                                                                          | CardBus Compatible (Confirmation with the dealer beforehand) page 27 |                                                        |                                               |                                   |
|                             |                                                                          |                                                                      |                                                        |                                               |                                   |
|                             |                                                                          |                                                                      | ble curren                                             |                                               | 3.3 V: 400 mA, 5 V: 400 mA,       |
| Slots                       |                                                                          | (total fo                                                            | for two slots) 12 V: 120 mA                            |                                               |                                   |
| ,                           | RAM Module Slot                                                          | 144-pin, 3.3-V, SO-DIMM  page 28                                     |                                                        |                                               |                                   |
|                             | Multimedia Pocket                                                        |                                                                      |                                                        | y disk drive or                               |                                   |
| <del></del>                 | Parallel Port                                                            | 0                                                                    |                                                        | pin female                                    |                                   |
|                             | Ext. Display Port                                                        |                                                                      |                                                        | b 15 pin fem                                  | ale                               |
|                             | Serial Port                                                              |                                                                      | Dsub 9 p                                               | in male                                       |                                   |
| Interface                   | Microphone Jack                                                          |                                                                      |                                                        | ack, 3.5 DI                                   | Α                                 |
|                             |                                                                          |                                                                      | Input imp                                              | edance 2.2                                    | kΩ, Input voltage range 0.03 Vp-p |
|                             | Headphone Jack                                                           |                                                                      |                                                        | jack, 3.5 DI                                  |                                   |
|                             |                                                                          |                                                                      | Impedance 32 Ω, Output Power 4 mW (Impedance 32 Ω) x 2 |                                               |                                   |
|                             | Infrared Communication Port                                              |                                                                      | IrDA compliant, 4 Mbps data transmission speed         |                                               |                                   |
|                             | Ext. Keyboard/Mouse Port                                                 |                                                                      | Mini DIN 6-pin female                                  |                                               |                                   |
|                             | Expansion Bus Port                                                       |                                                                      | Dedicated 240-pin female                               |                                               |                                   |
| Speakers                    | Stereo Speakers (built in, four speakers)                                |                                                                      |                                                        |                                               |                                   |
| Sound                       | 16 bits, 44.1 kHz PCM/FM sound (Sound Blaster PRO Compatible)            |                                                                      |                                                        |                                               |                                   |
|                             | Operating System Microsoft® Windows® 95 (FAT32 File                      |                                                                      |                                                        | AT32 File System)                             |                                   |
| Software                    |                                                                          |                                                                      | agnostics program, TranXit program,                    |                                               |                                   |
|                             |                                                                          |                                                                      | VD-Video Player program                                |                                               |                                   |
|                             | Battery Pack                                                             | Lithium Ion 10.8 V, 5750 mAh                                         |                                                        |                                               |                                   |
|                             | Operating Time                                                           | Approx. 2.5- 4 hours*                                                |                                                        |                                               |                                   |
| Battery                     | Charging Time Power                                                      |                                                                      |                                                        | Approx. 9 h                                   |                                   |
| •                           |                                                                          | Power                                                                | Off                                                    | Approx. 3 hours*                              |                                   |
|                             | Clock Battery                                                            | Coin type lithium battery 3.0 V                                      |                                                        |                                               |                                   |
|                             |                                                                          | Operating Time   Approx. 10 years                                    |                                                        |                                               |                                   |
| Pointing Device             | Touch Pad (Pointing devi                                                 | ice adapting capacitance sensing method)                             |                                                        |                                               |                                   |
|                             | Physical Dimensions                                                      | 114 mi                                                               | n X 144 n                                              | nm X 28 mm                                    | (4.5" X 5.7" X 1.1")              |
| FMV Pack2                   | Weight                                                                   | 0.2 kg (0.44 lbs)                                                    |                                                        |                                               |                                   |
|                             | Power Consumption                                                        | 5.0 W                                                                |                                                        |                                               |                                   |
|                             | Compatible Data**                                                        | DVD-Video, Complies with MPEG1 and MPEG2                             |                                                        | PEG1 and MPEG2                                |                                   |
| AC Adapter                  | Input 100 -240 V A                                                       |                                                                      |                                                        |                                               | 15.0 V DC, 4 A                    |
| Power Consumption           | Approx. 50 W*** (maxim                                                   | um when                                                              | recharging                                             |                                               |                                   |
| Physical Dimensions (WXHXD) | 297 mm X 61.5 mm X 239 mm (11.7" X 2.4" X 9.4")                          |                                                                      |                                                        |                                               |                                   |
|                             | Approx. 3.95 kg (Approx. 8.7 lbs) (With the floppy disk drive installed) |                                                                      |                                                        |                                               |                                   |

Varies depending on the usage conditions.

<sup>\*\*</sup> However, there are cases in which some discs or data cannot be played.

<sup>\*\*\*</sup> Approx. 1.5 W when the battery pack is fully charged (or not being charged) and the computer is OFF.

# Index

| ( <b>A</b>                   | )                 | ( L                                                                                                    |                               |
|------------------------------|-------------------|----------------------------------------------------------------------------------------------------|-------------------------------|
|                              | 6,17,19,34,50     | LED indicators                                                                                                    | 7 10 24 49 CE 62 Owel Code    |
| AC adapter ActiveMovie       | 0,17,19,34,30     | Led indicators  Limited use license agreen                                                                                                    | 7.19,34,48, CF-63 Quick Guide |
| ActiveMovie                  |                   | Load default settings                                                                                                    | nent 7,42<br>33,34,46         |
| В                            |                   | Load default settings                                                                                                    |                               |
| Battery indicator            | 19,34,48          | (M                                                                                                    |                               |
|                              | 19,20,21,34,49,50 | Microphone jack                                                                                                    | 49,50                         |
| Battery status               | 19                | MPEG                                                                                                    | 13,14                         |
| Brightness adjustment        | 17,20,35,48       | Multimedia pocket                                                                                                    | 13,48                         |
| C                            |                   | N                                                                                                    |                               |
| CardBus                      | 27,28,50          | Network password                                                                                                    |                               |
| CF-63 Quick Guide            | 21,28,30<br>7     | The transfer of the second second sec |                               |
| CPU                          | 18,48,50          | ( P                                                                                                    |                               |
| CPU speed change mode        | 18,47             | Parallel port .                                                                                                    | 30,49,50                      |
| Clicking                     | 10.47             | PC Card                                                                                                    | . 27,37,48,50                 |
| Coffee break password        | 23,36,37,47       | Peripherals ,                                                                                                    | 27,37                         |
| Computer Viruses             | 25,50,57,47       | Port replicator                                                                                                    | 30                            |
| Conserving power             | 17                | Power indicator                                                                                                    | 7,34,48                       |
| Conserving power             | 17                | Power switch                                                                                                    | 7,34,40                       |
| D                            |                   | Printer                                                                                                    | 30,37                         |
| Docking Unit ,               | 30 41             |                                                                                                    |                               |
| Double-clicking / Dragging   | 10                | ( S                                                                                                    |                               |
| DVD (DVD-Video)              | 9,13,14,50        | Saving data                                                                                                    |                               |
| DVD drive                    | 9,18,35,41,50     | Security lock                                                                                                    | 48                            |
|                              | F-63 Quick Guide  | Security measures                                                                                                    | 22                            |
| DVD Flayer 14, C             | r-03 Quick Guide  | Self-diagnosis program                                                                                                    | 33                            |
| E                            |                   | Serial port                                                                                                    | 18,37,49,50                   |
| <u> </u>                     |                   | Setup utility                                                                                                    | 36,46                         |
| Error codes                  | 33                | Shutting down                                                                                                    | 11                            |
| Expansion bus connector      | 30,49,50          | Speakers                                                                                                    | . 19,48,49                    |
| Ext keyboard/mouse           | 49                | Standby mode                                                                                                    | 17,18,35                      |
| External display             | 14,29,35 47       | Standby finde<br>Standby timeout                                                                                                    | 17,18,47                      |
| <u></u>                      |                   | Starting up                                                                                                    | 17,10,47                      |
| ( <u>F</u>                   |                   | Status LCD                                                                                                    | 19,34.48, CF-63 Quick Guide   |
| Firstaid FD                  | 7,33,39           | Supervisor password                                                                                                    | 25 36,47                      |
| Floppy disk                  | 5,7,24,32,35      | Supervisor setup                                                                                                    | . 24,26,36,46                 |
| Floppy disk drive            | 13 35,50          | Suspend function                                                                                                    | . 24,20,30,40                 |
| FMV Pack2                    | 13,40,48,50       | Suspend function                                                                                                    |                               |
| Format                       | 5,35              | R                                                                                                    |                               |
| (H                           |                   | RAM module                                                                                                    | 28 37,50                      |
|                              |                   | Reinstalling software                                                                                                    | 39                            |
| Hard disk drive (HDD)        | 5 12 31,38 50     | Reset button                                                                                                    | 49                            |
| HDD motor timeout            | 18 47             | Restarting                                                                                                    | 11                            |
| Headphone jack               | 49,50             |                                                                                                    |                               |
| Hibernation function         | 11,12,16,19       | ( <b>T</b>                                                                                                    |                               |
| Hibernation timeout          | 17,38             | TranXıt                                                                                                    |                               |
|                              |                   |                                                                                                    |                               |
| I/O port address             |                   | <u>U</u>                                                                                                    |                               |
| Infrared data communications | 26,49             | User password                                                                                                    | 8,22,47                       |
| IRQ                          | 37                | V                                                                                                    |                               |
|                              |                   | Ventilation hole                                                                                                    |                               |
| ( K                          | )                 | Volume                                                                                                    | 48,49<br>48                   |
| Keyboard                     | 11,12,50          |                                                                                                    |                               |
| Key Combination 17,47,48, CI | F-63 Quick Guide  | ( <u>W</u>                                                                                                    | )                             |
|                              |                   | Windows 95 setup                                                                                                    | 7,45                          |
|                              |                   | Write-protect tab                                                                                                    | 7,73                          |

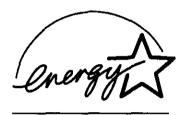

As an ENERGY STAR Partner, Panasonic has determined that this product meets the ENERGY STAR guidelines for energy efficiency.

### **Outline of the International ENERGY STAR Office Equipment Program**

The international ENERGY STAR Office Equipment Program is an international program that promotes energy saving through the use of computers and other office equipment. The program backs the development and dissemination of products with functions that effectively reduce energy consumption. It is an open system in which business proprietors can participate voluntarily. The targeted products are office equipment such as computers, displays, printers, facsimiles, and copiers. Their standards and logos are uniform among participating nations.